**VYSOK É UČEN Í TECHNICK É V BRN Ě** 

**BRNO UNIVERSITY OF TECHNOLOGY** 

# **FAKULT A ELEKTROTECHNIK Y A KOMUNIKAČNÍC H TECHNOLOGI Í ÚSTA V ELEKTROENERGETIK Y**

FACULTY OF ELECTRICAL ENGINEERING AND COMMUNICATION **DEPARTMENT OF ELECTRICAL POWER ENGINEERING** 

# **POČÍTAČOV É ŘÍZEN I A PROGRAMOVAN Í PRVKŮ SYSTÉMOVÉ ELEKTROINSTALACE** INELS

**DIPLOMOVÁ PRÁCE M** ASTER' S **T** HESI S

**AUTHOR** 

**AUTOR PRÁCE** BC.MILAN KOLÁŘ

**BRNO 2010** 

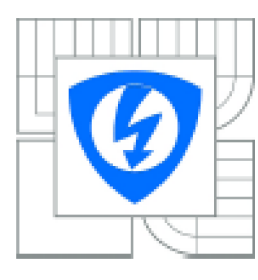

VYSOKÉ UČENÍ TECHNICKÉ V BRNĚ

**Fakulta elektrotechnik y a komunikačníc h technologi i** 

**Ústav elektroenergetlky** 

# **Diplomová práce**

maglsterský navazující studijní obor **Elektroenergetika** 

*stuttent:* **Be. Milan Koiar** *ÍD:* **74594**  *Ročník; 2 Akaůemickf lok:* **20rjgr2oio** 

**NÄZEV TÉMATU:** 

#### Počítačové řízení a programování prvků systémové elektroinstalace INELS

#### **POKYNY PRO VYPRACOVÁNÍ:**

- 1**. Tecíinologle komunikace prvku v Intellgenlni elektroinstalaci INELS**
- **2. Pccilacovů řizenf systému** INELS
- *3.* **INELS manager a INELS designer software pro řízení a programovaní**
- *4.* **základni programovaní a řízení konkrétní aplikace moderní elektroinstalace INELS**
- **5. vytvořeni manuálu pro prakticky príklad pnagiamavaní a řízeni insiaiace** INELS **li .generace**

#### **DOPORUČENÁ LITERATURA:**

**podle pokynú vedoucího práce** 

**Termin zadáni:** 8.2.2010 **Termin odevzdáni:** 24.5.2010

Vedoucí práce: lng. Branislav Bátora

**doc. lnu. Petr Toman , Pli.D. pn&?secta** *otxxuvQ* **rady** 

#### UPOZORNĚNÍ:

Autor diplomové práce nesmí při vytváření diplomové práce porušit autorská práva třetích osob, zejména nesmí zasahovat nedovoleným způsobem do cízích autorských prév osobnostních a musí si být plně vědom následků porušení ustanovení § 11 a nésledujících autorského zákona č. 121/2000 Sb., včetně možných trestněprávních důsledků vyplývajících z ustanovení části druhé, hlavy VI. díl 4 Trestního zákoníku č.40/2009 Sb.

# **LICENČN Í SMLOUV A POSKYTOVAN Á K VÝKON U PRÁV A UŽÍT ŠKOLN Í DÍL O**

uzavřená mezi smluvními stranami:

#### **1. Pan**

Jméno a příjmení: Milan Kolář Bytem: Chudčice 130 Narozen (datum a místo): 1.11.1977, Brno (dále jen "autor")

a

#### **2. Vysoké učení technické v Brně**

Fakulta elektrotechniky a komunikačních technologií, se sídlem Údolní 244/53, 602 00 Brno, jejímž jménem jedná na základě písemného pověření děkanem fakulty:

 $j$ jejím jejímž jménem jedná na základě písemného písemného písemného písemného pověření děkanem fakulty: (dále jen "nabyvatel")

### **ČI. 1**

#### **Specifikace školního díla**

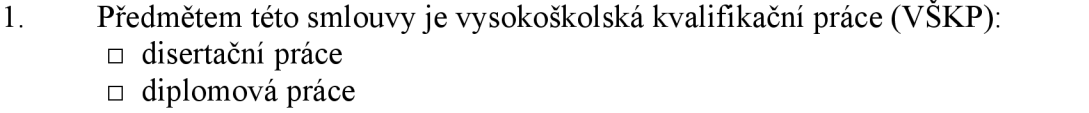

 $\Box$  bakalářská práce

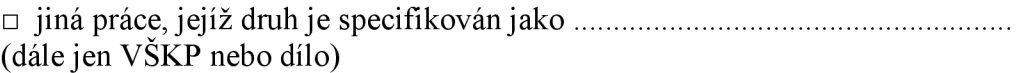

Název VŠKP:

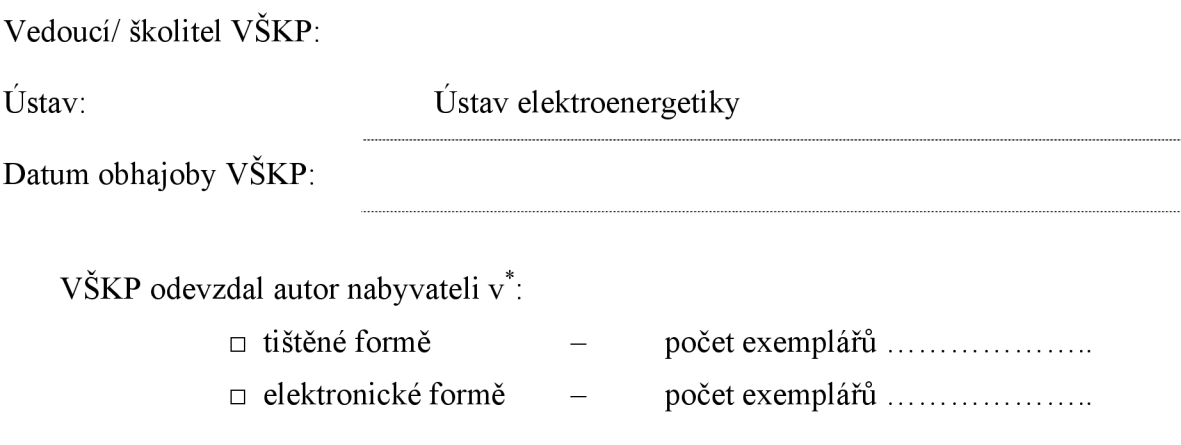

 $*$  hodící se zaškrtněte

- 2. Autor prohlašuje, že vytvoril samostatnou vlastní tvůrčí činností dílo shora popsané a specifikované. Autor dále prohlašuje, že při zpracovávání díla se sám nedostal do rozporu s autorským zákonem a předpisy souvisejícími a že je dílo dílem původním.
- 3. Dílo je chráněno jako dílo dle autorského zákona v platném znění.
- 4. Autor potvrzuje, že listinná a elektronická verze díla je identická.

### **Článek 2**

#### **Udělení licenčního oprávnění**

- 1. Autor touto smlouvou poskytuje nabyvateli oprávnění (licenci) k výkonu práva uvedené dílo nevýdělečně užít, archivovat a zpřístupnit ke studijním, výukovým a výzkumným účelům včetně pořizovaní výpisů, opisů a rozmnoženin.
- 2. Licence je poskytována celosvětově, pro celou dobu trvání autorských a majetkových práv k dílu.
- 3. Autor souhlasí se zveřejněním díla v databázi přístupné v mezinárodní síti
	- $\Box$  ihned po uzavření této smlouvy
	- □ 1 rok po uzavření této smlouvy
	- $\Box$  3 roky po uzavření této smlouvy
	- $\Box$  5 let po uzavření této smlouvy
	- $\Box$  10 let po uzavření této smlouvy
	- (z důvodu utajení v něm obsažených informací)
- 4. Nevýdělečné zveřejňování díla nabyvatelem v souladu s ustanovením § 47b zákona č. 111/ 1998 Sb., v platném znění, nevyžaduje licenci a nabyvatel je k němu povinen a oprávněn ze zákona.

#### **Článek 3**

#### **Závěrečná ustanovení**

- 1. Smlouva je sepsána ve třech vyhotoveních s platností originálu, přičemž po jednom vyhotovení obdrží autor a nabyvatel, další vyhotovení je vloženo do VŠKP.
- 2. Vztahy mezi smluvními stranami vzniklé a neupravené touto smlouvou se řídí autorským zákonem, občanským zákoníkem, vysokoškolským zákonem, zákonem o archivnictví, v platném znění a popř. dalšími právními předpisy.
- 3. Licenční smlouva byla uzavřena na základě svobodné a pravé vůle smluvních stran, s plným porozuměním jejímu textu i důsledkům, nikoliv v tísni a za nápadně nevýhodných podmínek.
- 4. Licenční smlouva nabývá platnosti a účinnosti dnem jejího podpisu oběma smluvními stranami.

V Brně dne:

Nabyvatel Autor

Bibliografická citace práce:

KOLÁŘ, M . *Počítačové řízení a programování prvků systémové elektroinstalace INELS.* Brno: Vysoké učení technické v Brně, Fakulta elektrotechniky a komunikačních technologií, 2010. 60 s. Vedoucí diplomové práce Ing. Branislav Bátora.

Prohlašuji, že jsem svou **diplomovou práci** vypracoval samostatně a použil jsem pouze podklady (literaturu, projekty, SW atd.) uvedené v přiloženém seznamu.

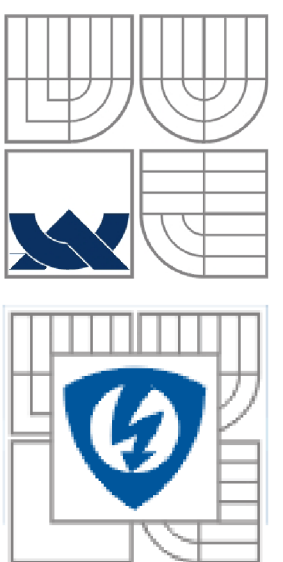

# $\left\langle \!\!{\,}^{\mathop{}\limits_{}}\right. \!+\!\!{\,}^{\mathop{}\limits_{}}\right\rangle$  vysoké učení technické v brně

**nn Fakulta elektrotechniky a komunikačních technologií Ústav elektroenergetiky** 

**Diplomová práce** 

# **Počítačové řízení a programování prvků systémové elektroinstalace INELS**

**Milan Kolář** 

**vedoucí: Ing. Branislav Bátora Ústav elektroenergetiky, FEKT VUT v Brně, 2010** 

**Brno** 

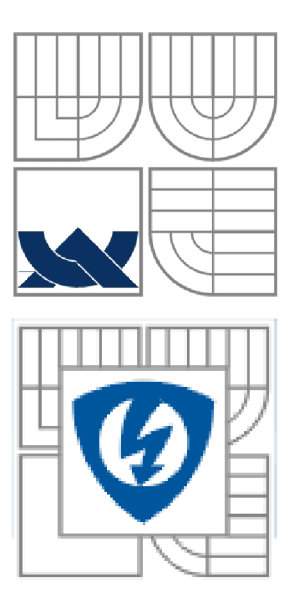

# **BRNO UNIVERSITY OF TECHNOLOGY**

**Faculty of Electrical Engineering and Communication Department of Electrical Power Engineering** 

**Master's Thesis** 

# **Computer control and programming of elements of electrical installation INELS**

**by Milan Kolář** 

**Supervisor: Ing. Branislav Bátora Brno University of Technology, 2010** 

**Brno** 

#### **ABSTRAK T**

Diplomová práce se zabývá prvky systémové elektroinstalace INELS, který se řadí mezi centralizované systémy. Zaměřuje se převážně na možnosti počítačového řízení a programování. Značná pozornost je věnována technologii datové komunikace. Uvedeny jsou parametry a možnosti hlavních systémových prvků a centrální řídící jednotky. Kromě hardwarové části se práce věnuje také parametrizačnímu software IDM, a dalším možnostem připojení přes OPC server a SCADA/HMI systém.

V druhé části je řešeno základní praktické programování aplikace moderní systémové instalace s využitím konkrétních prvků INELS. Probrány jsou možnosti parametrizačního softwaru, včetně definování zařízení do systému. Na konkrétním příkladu je vytvořen manuál křížení osvětlení, vytápění (chlazení), chodu žaluzií v návaznosti na prostorové teplotě a intenzitě osvětlení. K řízení jsou využity časové funkce a logické podmínky.

KLÍČOVÁ SLOVA: INELS, IDM, inteligentní elektroinstalace, systém, prvky, software, aktor, senzor, topologie, systémová jednotka, vizualizace, monitoring.

#### **ABSTRAC T**

This thesis deals with the elements of INELS system wiring, which is considered to be a centralized system. It focuses mainly on the possibilities of computerized control and programming. Considerable attention is paid to the technology of data communication. You can find parameters and possibilities of the main elements of the system, and of the central controlling unit. Besides the hardware part, this paper also deals with the parameterization software IDM, and it also mentions the possibilities of connection via OPC server and/or SCADA/HMI system.

The other part of this thesis deals with the basic and practical programming of an application that is used for a modern system installation with the use of specific elements of the INELS wiring. Possibilities of the parameterization software are discussed, including the act of defining the appliance into the system. There is an instruction manual made for the control of lighting, heating (cooling) and movement of the Venetian blinds in connection to the room temperature and intensity of light. Time functions and logical conditions are used for the control.

### **KEY WORDS:** INELS, IDM, intelligent wiring, system, software, actuator, sensor, topology, central unit, visualization, monitoring.

# **OBSA H**

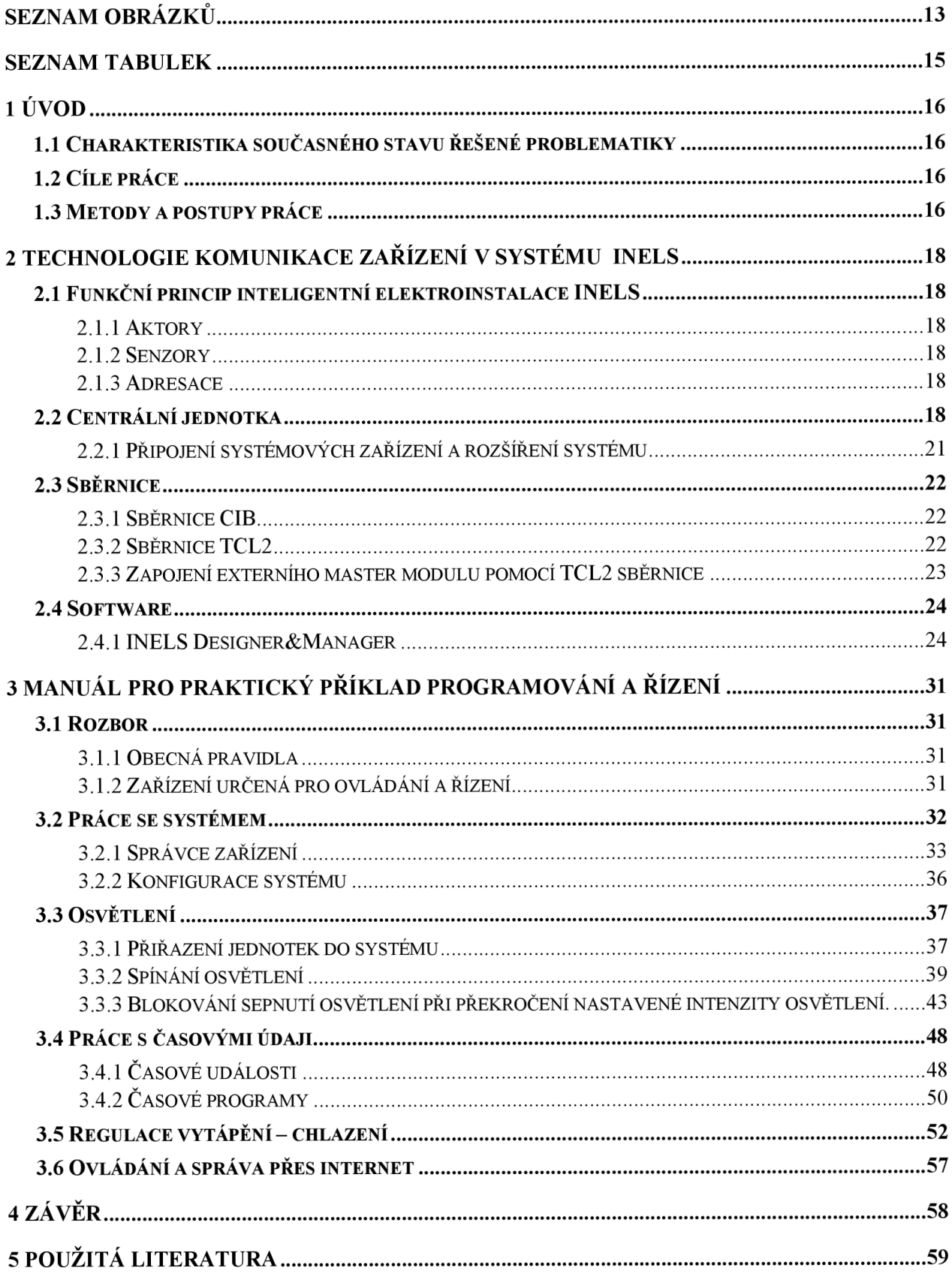

PŘÍLOHA A DISK CD PŘÍLOHA B KATALOGOVÉ LISTY POUŽITÝCH ZAŘÍZENÍ PŘÍLOHA C PŮDORYS l.NP (grafický podklad pro IDM)

# **SEZNAM OBRÁZKŮ**

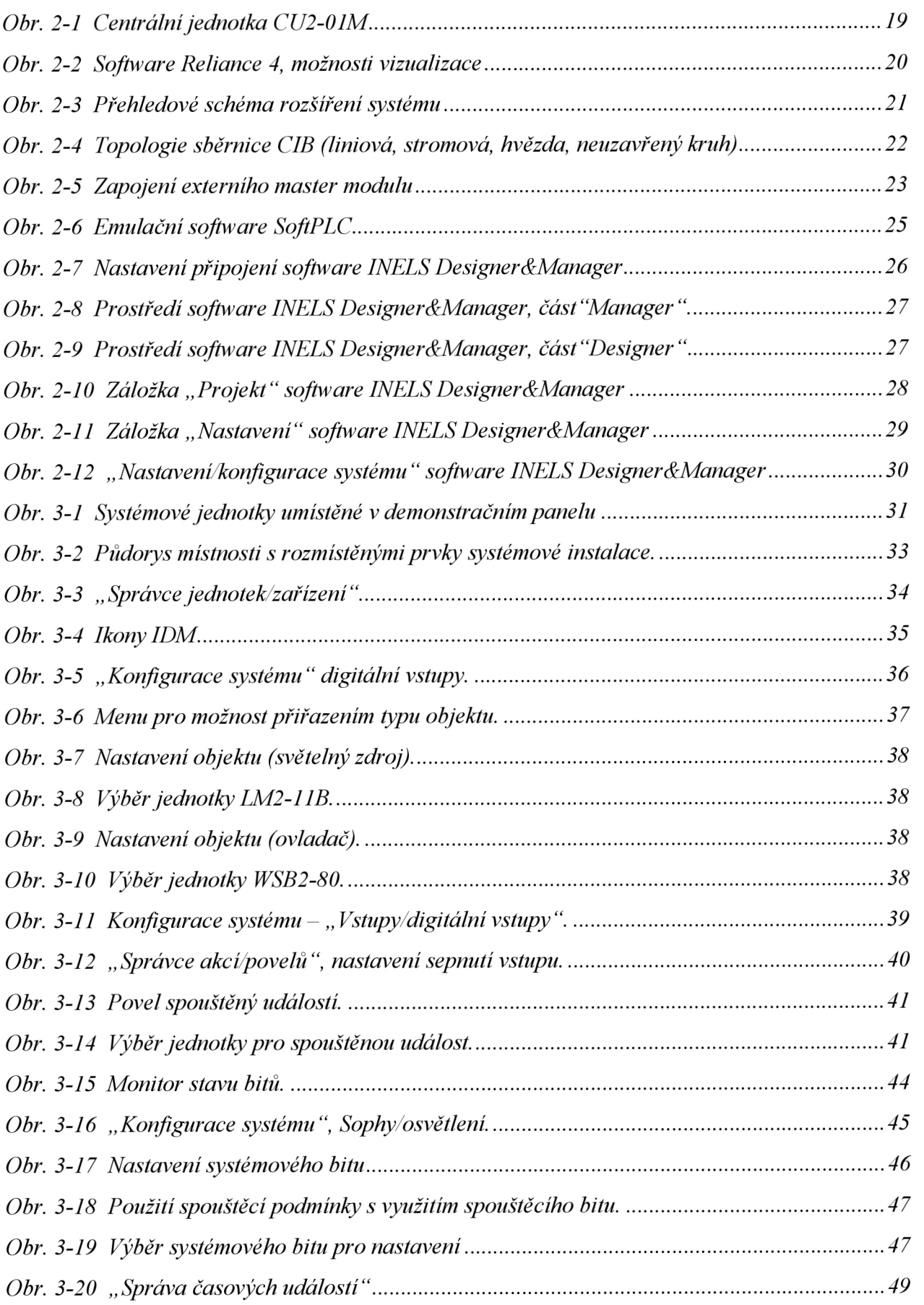

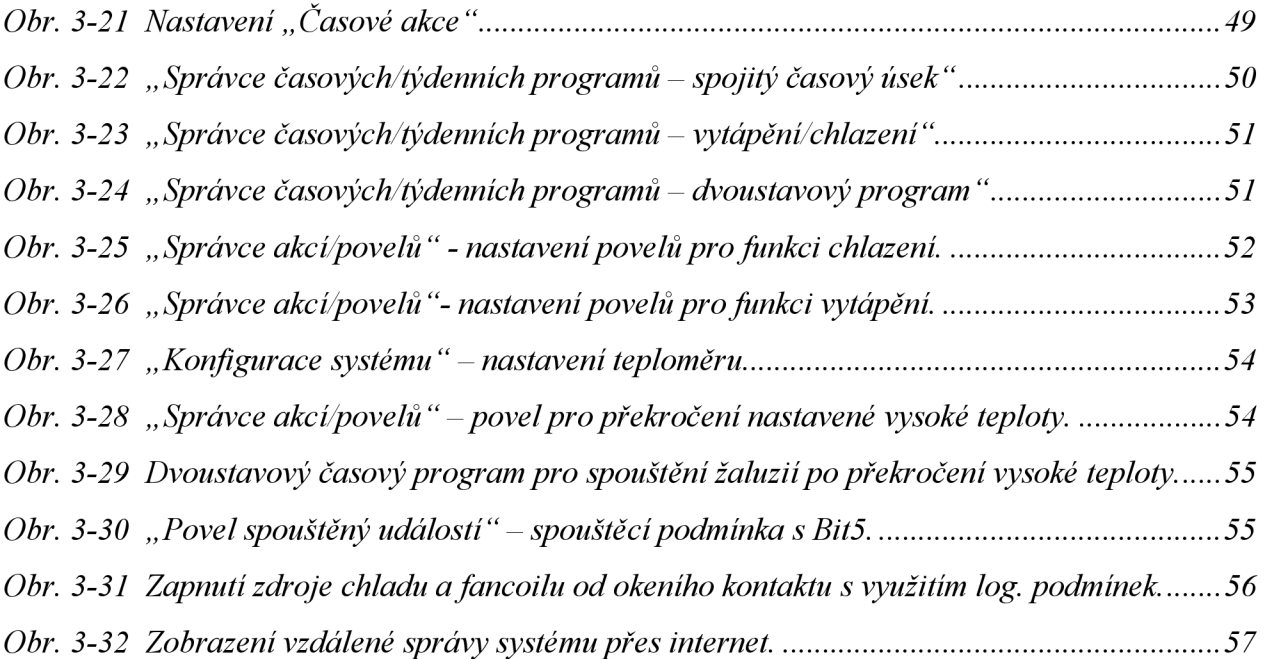

# **SEZNAM TABULEK**

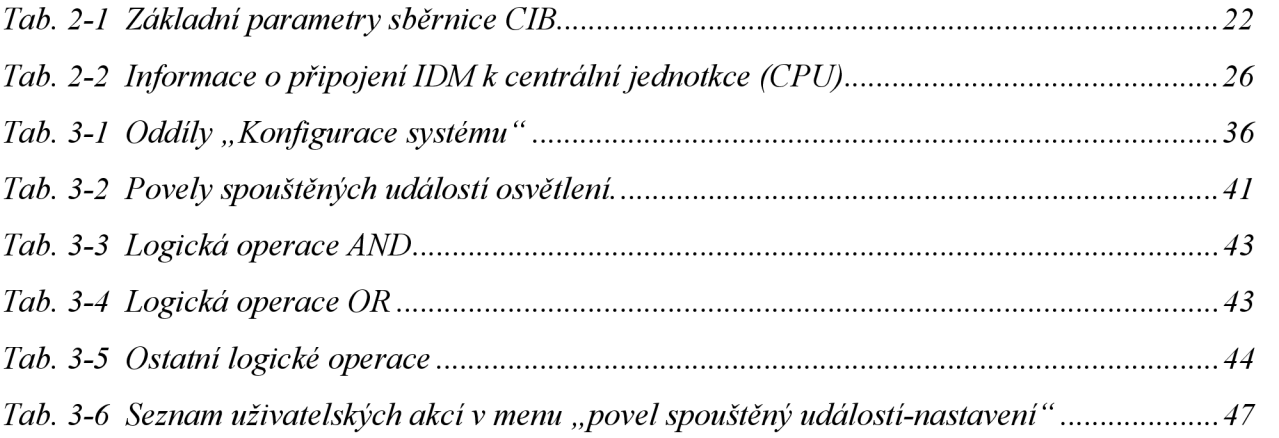

# **1 ÚVOD**

# **1.1 Charakteristika současného stavu řešené problematiky**

Systém inteligentní elektroinstalace INELS, kterým se práce zabývá je vyvíjen firmou Elko EP od roku 2006, kdy vznikla první verze systému označovaná jako "I.generace". O dva roky později v roce 2008 byla představena vylepšená varianta označovaná jako "II. generace", která je v současné době na trhu.

Hlavní rozdíl obou verzí spočívá v použití jiného typu systémové sběrnice, software s vylepšení centrální jednotky, aktorů a senzorů. U I.generace systému bylo použito systémové sběrnice CAN , naproti tomu u II.generace je použita systémová sběrnice typu CIB. Dva samostatné software Inels Designer a Inels Manager sloužící pro parametrizaci a ovládání systému se v II.generaci systému sjednotili do jednoho software označeného INELS Designer&Manager (IDM). Tímto se stalo ovládání ještě více přehledné. Změna u hlavní centrální jednotky CI2-01M je v komunikaci s jiným typem sběrnice (CIB). Došlo i k změnám v signalizaci. Na přední straně byl osazen sedmi segmentový led display spolu s tlačítkem MODE pro vyvolání informací. Takto je možné zobrazit informace ohledně síťového nastavení centrální jednotky (IP adresa, maska, brána) a provozního stavu jednotky. Tato podstatná funkce pro servisní účely v I.generaci sytému chyběla.

# **1.2 Cíle práce**

Cílem práce je přiblížit nové trendy v oblasti elektroinstalace. Zaměřit se na konkrétních příkladech na komunikaci prvků v systémové elektroinstalaci INELS "II. Generace". Seznámit se podrobněji se všemi dostupnými zařízeními uvedeného systému. Kromě hardware k systémové instalaci patří neodlučitelně také software, proto předmětem této práce je zaměřit se i na parametrizační software IDM. S využitím demonstračního panel s nejvíce používanými jednotkami systému INELS II.generace vytvořit manuál pro základní programování a řízení aplikace systémové instalace.

# **1.3 Metody a postupy práce**

Prvním krokem bude nalézt materiály a podklady k danému tématu diplomové práce. Hlavním zdrojem informací by měli být materiály od výrobců jednotlivých komponent II.generace systémové instalace INELS firem ELKO EP a Teco. Následovat bude prostudování informace z ostatní dostupné literatury zaměřené na datovou komunikaci a zařízení v systémových instalacích.

V druhém kroku zaměřeném na počítačové řízení systému INELS bude provedena instalace software IDM (Inels Designer&Manager) na PC, podrobné seznámení s tímto parametrizačním softwarem a připojení k centrální jednotce.

V úvodu praktické části bude zpracovaný grafický podklad vzorového podlaží rodinného domu s rozmístěním prvků základní technické vybavenosti. Pro jeho vytvoření bude použito software Autocad, Corel, Google SketchUP s prvky galerie 3D objektů. Vytvořený grafický podklad bude dále zpracovaný v software IDM mimo jiné pro vzdálenou správu systémové instalace přes internet. Následovat bude vytvoření funkčního příkladu systémové instalace, který bude vycházet z dostupných prvků umístěných v demonstračním panelu.

# **2 TECHNOLOGIE KOMUNIKACE ZAŘÍZENÍ V SYSTÉMU INELS**

# **2.1 Funkční princip inteligentní elektroinstalace INELS**

Inels patří k centralizovaným systémům inteligentní elektroinstalace. Pro svůj provoz potřebuje centrální jednotku (CPU), která zabezpečuje veškerou komunikaci mezi komponenty systému prostřednictvím systémové sběrnice.

### **2.1.1 Aktory**

Prvky, které provádějí naprogramovaný úkon na základě informace odeslané od senzoru. Ve většině případů jsou aktory výkonové prvky (Spínací a stmívací akční členy osvětlení, termostatické hlavice, spínací členy motorů žaluzií apod.).

#### **2.1.2 Senzory**

Prvky, které snímají požadované veličiny a dále je předávají po datové sběrnici do systému. (Spínače, termostaty, binární vstupy apod).

#### **2.1.3 Adresace**

Každá jednotka systému INELS má svoji vlastní unikátní šestnáctibitovou adresu, vyjádřenou jako čtyři hexadecimální číslice. Tato adresa je zadaná napevno již z výroby.

Při práci se zařízeními v software INELS Designer &Manager se k čtyřem napevno nastaveným číslicím přidají další dva znaky, což je adresa integrovaných zařízení v centrální jednotce. Automatickým vyhledáváním zařízení systém nalezne všechny prvky integrované v jednotce. Pokud z jakéhokoliv důvodu vyměníme v systému jednotku za jinou, stačí na její pozici přepsat adresu za novou a systém po restartu načte jednotku novou a převezme veškeré nastavení ve správci událostí systému. Není proto nutné jednotku jakkoliv v systému programovat.

# **2.2 Centrální jednotka**

Základem systému Inels je centrální jednotka CU2-01M (II.generace systému) vyvinutá ve spolupráci firem Teco a Elko EP. Principiálně vychází zPLC. K parametrizaci jednotlivých zařízení se využívá software IDM.

Prostřednictvím této centrální jednotky lze vytvářet projekty zaměřené mimo jiné na řízení osvětlení, vytápění, chlazení, zabezpečení objektů. Připojení k počítači a do sítě LAN se provádí prostřednictvím ethernetového portu 100 Mb/s. Tímto datovým kanálem lze systém parametrizovat, ale také do systému nahlížet prostřednictvím internetu s využitím standardního webového prohlížeče. V centrální jednotce je integrovaný web server. Pro případy, kdy je požadována komunikace zprávami SMS z mobilních telefonů, je centrální jednotka vybavena sériovým kanálem, kterým se spojí s komunikátorem (modul GSM2-01). Do modulu komunikátoru může být osazena SIM karta libovolného operátora. Centrální jednotka má také integrovány čtyři diskrétní vstupy pro libovolné použití.

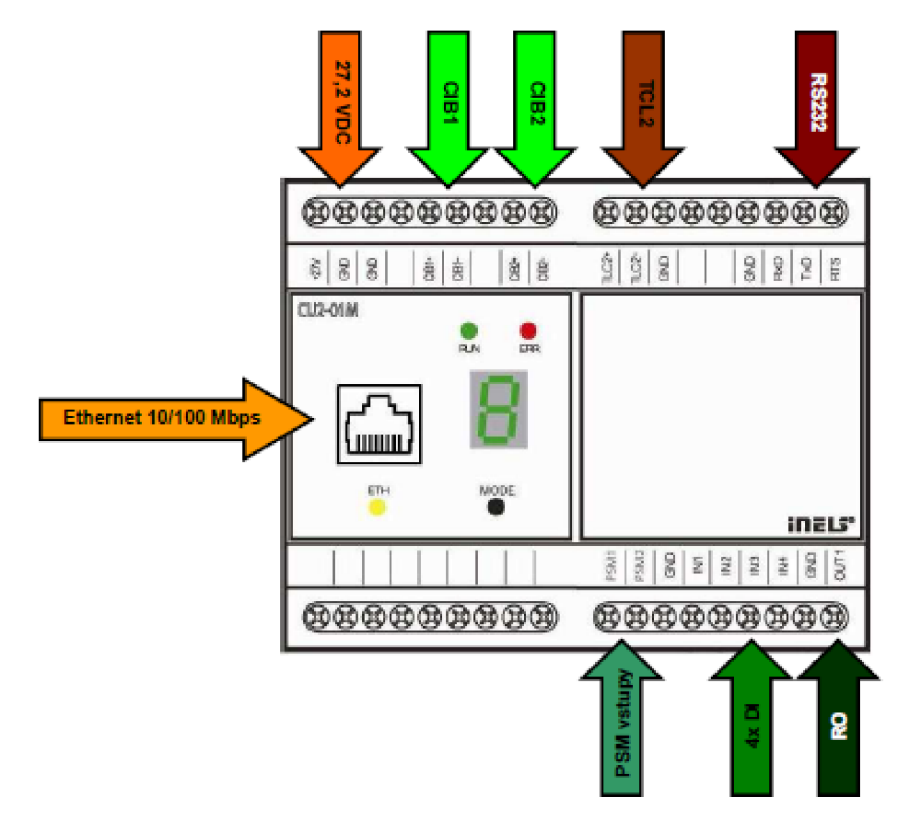

Oér. 2-7 *Centrální jednotka CU2-01M.* 

Při připojení k centrální jednotce prostřednictvím PC jsme vyzváni k zadání síťových parametrů. Výrobcem je nastavená standardně IP adresa 192.168.1.1, maska sítě 255.255.255.0. Tyto údaje zadáme při prvním připojení. Ve většině případů následně dochází ke změně parametrů dle potřeb dané počítačové sítě. Nastane-li situace, že potřebujeme provést změny v systému a neznáme výše uvedené síťové parametry, lze je získat na sedmi segmentovém led displeji.

#### **OPC server**

O LE for Process Control (OPC) je technologie navržená pro propojení Windows-based aplikací s hardwarem pro řízení technologií. Je to otevřený standard zajišťující nepřetržité získávání dat z připojených HW zařízení. Metody získávání dat jsou nezávislé na typu připojeného zařízení. Díky tomu si koncový uživatel může vybrat libovolný software a hardware.

U systému INELS je k dispozici OPC server pro Tecomat, jelikož komunikace centrální jednotky CU2-01M je shodná s řídícím systémem Tecomat Foxtrot. S využitím tohoto OPC serveru je možné připojit například vizualizační software Reliance 4 (SCADA/HMI systém), nebo vestavěný webový server v systému Foxtrot. OPC server se používá také v případě, když nadřazený řídící systém nemá pro systém Inels komunikační ovladač.

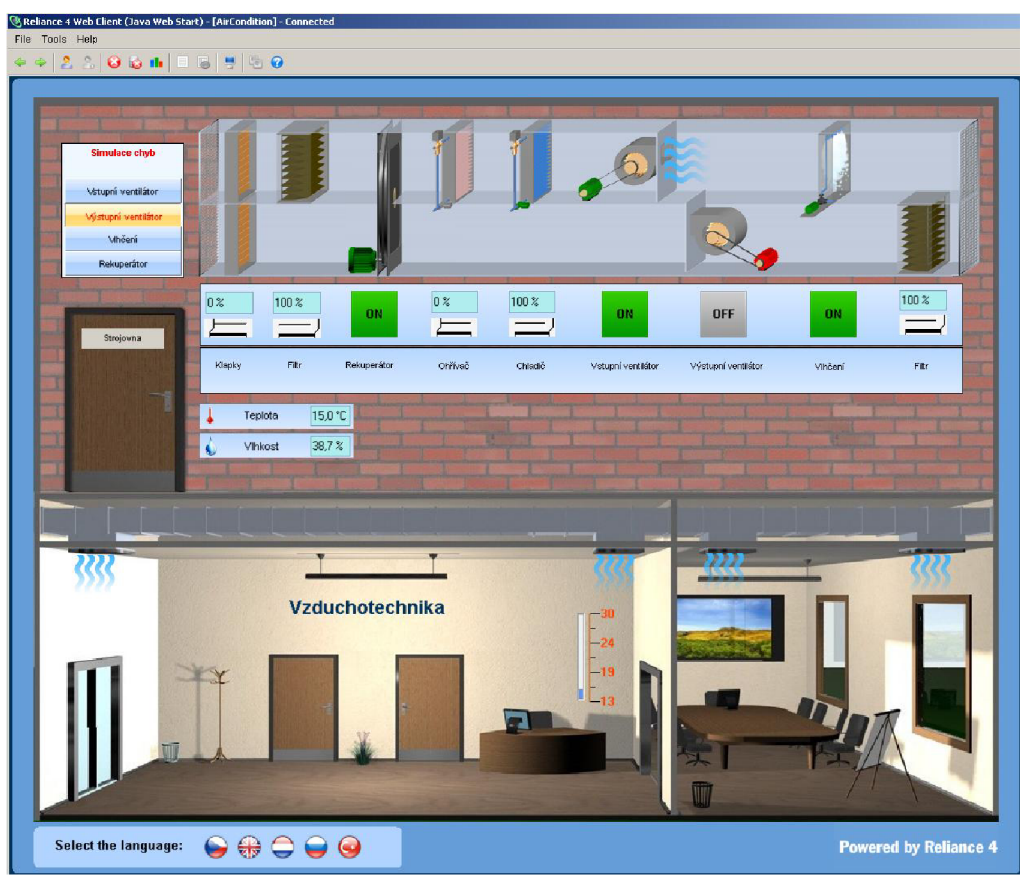

*Obr. 2-2 Software Reliance 4, možnosti vizualizace.* 

### **Web server**

Aplikace, která umožňuje vzdáleně komunikovat přes webový prohlížeč prostřednictvím počítačové sítě. Přijímá požadavky ve tvaru HTTP (Hypertext Transfer Protocol). Na základě vzneseného požadavku server vrací odpověď v podobě HTML dokumentu. Odpověď obsahuje také tzv. Stavový kód odpovědi. Na jeho základě jsme informováni, zda byl požadavek proveden korektně, nebo došlo při zpracování k chybě.

#### Hodnoty stavového kódu:

- $200 -$  požadavek proveden korektně, stav "OK".
- 3xx nastaly problémy spojené s přesměrováním.
- 4xx problém s vyřízením daného požadavku (požadovaná stránka není dostupná, aj.).
- 5xx interní chyby serveru.

### **2.2.1 Připojení systémových zařízení a rozšíření systému**

Výrobcem je určen celkový počet zařízení na 192 ks. Tento maximální počet zařízení v systému lze docílit pomocí dvou sběrnic CIB napojených přímo z centrální jednotky CU2-01M (2x32 jednotek) a dále použitím max. 2ks externích master modulů MI2-02M. Ke každému master modulu MI2-02M je možné připojit dvě sběrnice CIB (2x32 zařízení).

6 sběrnic CIB x 32 zařízení na sběrnici CIB = 192 ks zařízení

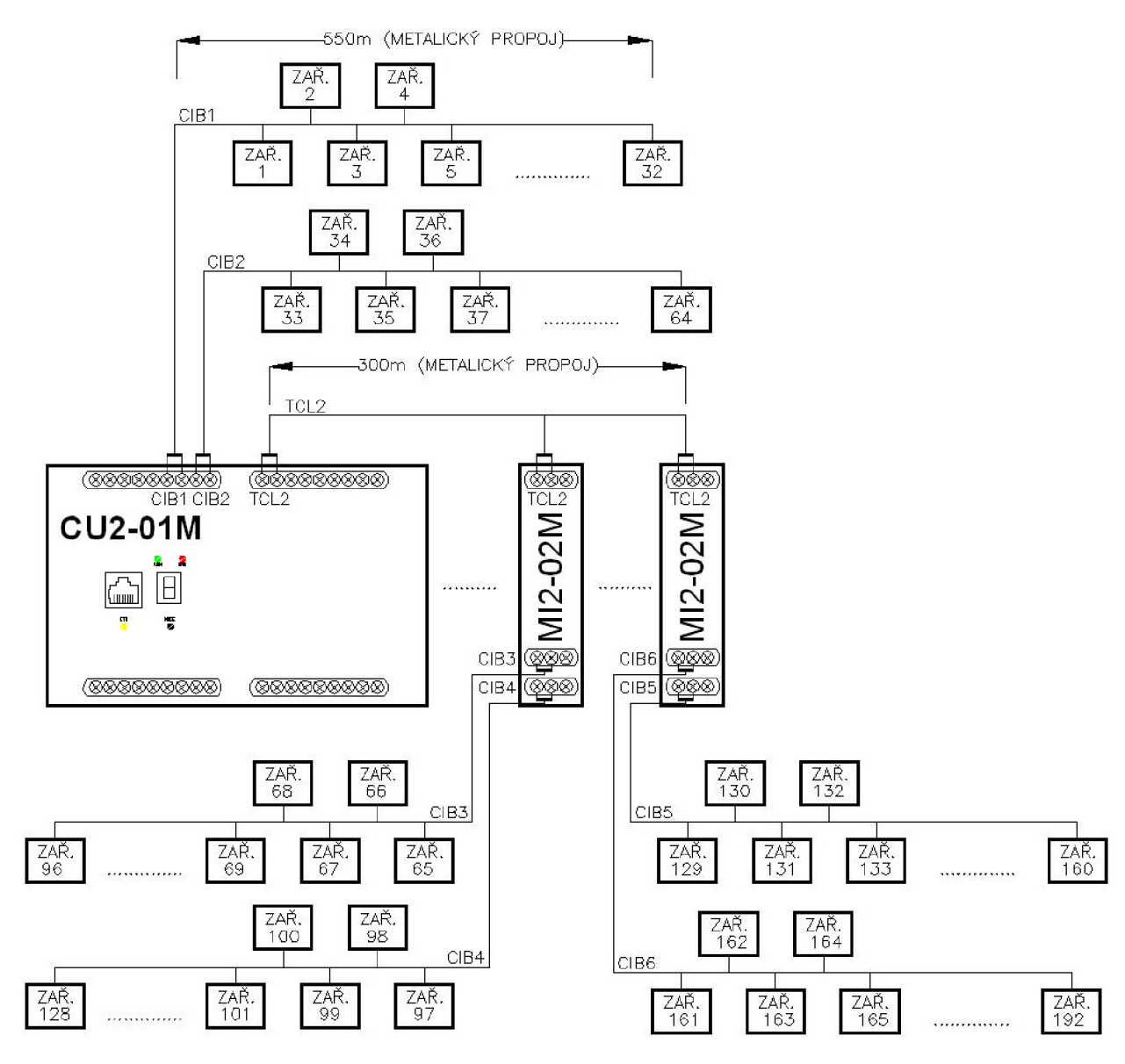

*Obr. 2-3 Přehledové schéma rozšíření systému.* 

# **2.3 Sběrnice**

#### **2.3.1 Sběrnice CIB**

Sběrnici CIB využívá systém INELS II.generace pro komunikaci mezi centrální jednotkou CI2-01M a jednotlivými aktory a senzory. Sběrnici tvoří dva vodiče. Velkou výhodou oproti sběrnici CAN (I.generace systému) je, že po dvou vodičích je vedeno napájení a také datová komunikace. Není tedy třeba vést dodatečnou kabeláž pro napájení. Při zapojování sběrnice CIB je nutné dodržet polaritu obou vodičů.

Při vytváření topologie sběrnice CIB je možné provést libovolné větvení. Není dovolená pouze kruhová topologie. Komunikace probíhá v modelu master-slave. Na jednu větev sběrnice CIB lze připojit až 32 jednotek.

| Max. délka sběrnice     | 550m                                                                           |
|-------------------------|--------------------------------------------------------------------------------|
| Minimální průřez vodiče | $0,8$ mm <sup>2</sup>                                                          |
| <b>CIB</b>              | Odezva systému Inels po sběrnici   150 ms (při osazení max. počtu<br>jednotek) |
| Přenosová rychlost      | $19,2 \text{ kb/s}$                                                            |
| Jmenovité napětí        | 24 V DC (27,2V DC)                                                             |

*Tab. 2-1 Základní parametry sběrnice CIB* 

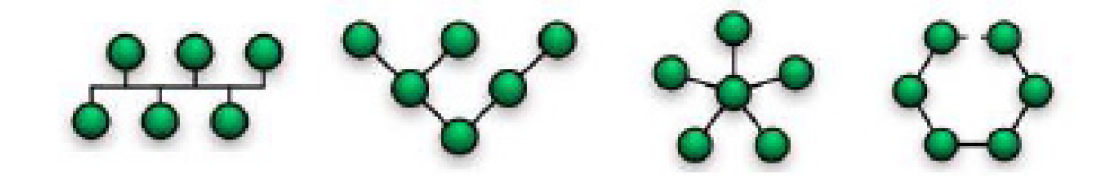

*Obr. 2-4 Topologie sběrnice CIB (liniová, stromová, hvězda, neuzavřený kruh).* 

#### **2.3.2 Sběrnice TCL2**

Tento typ sběrnice se používá k rozšíření systému INELS, pokud máme rozsáhlou instalaci nad 64 zařízení. Slouží k připojení externích master jednotek k centrální jednotce. Maximální délka této sběrnice je při použití metalického propojení 300m.

Sběrnice TCL2 je založena na průmyslové sériové komunikaci RS-485, z které vychází při své komunikaci také nejrozšířenější průmyslové sběrnice MODBUS a PROFIBUS. U sběrnice TCL2 je použita dvouvodičová verze RS-485 (signály RxTx+, RxTx- a GND). Topologie sběrnice je liniová. Konec sběrnice se zakončuje odporem 120Q.

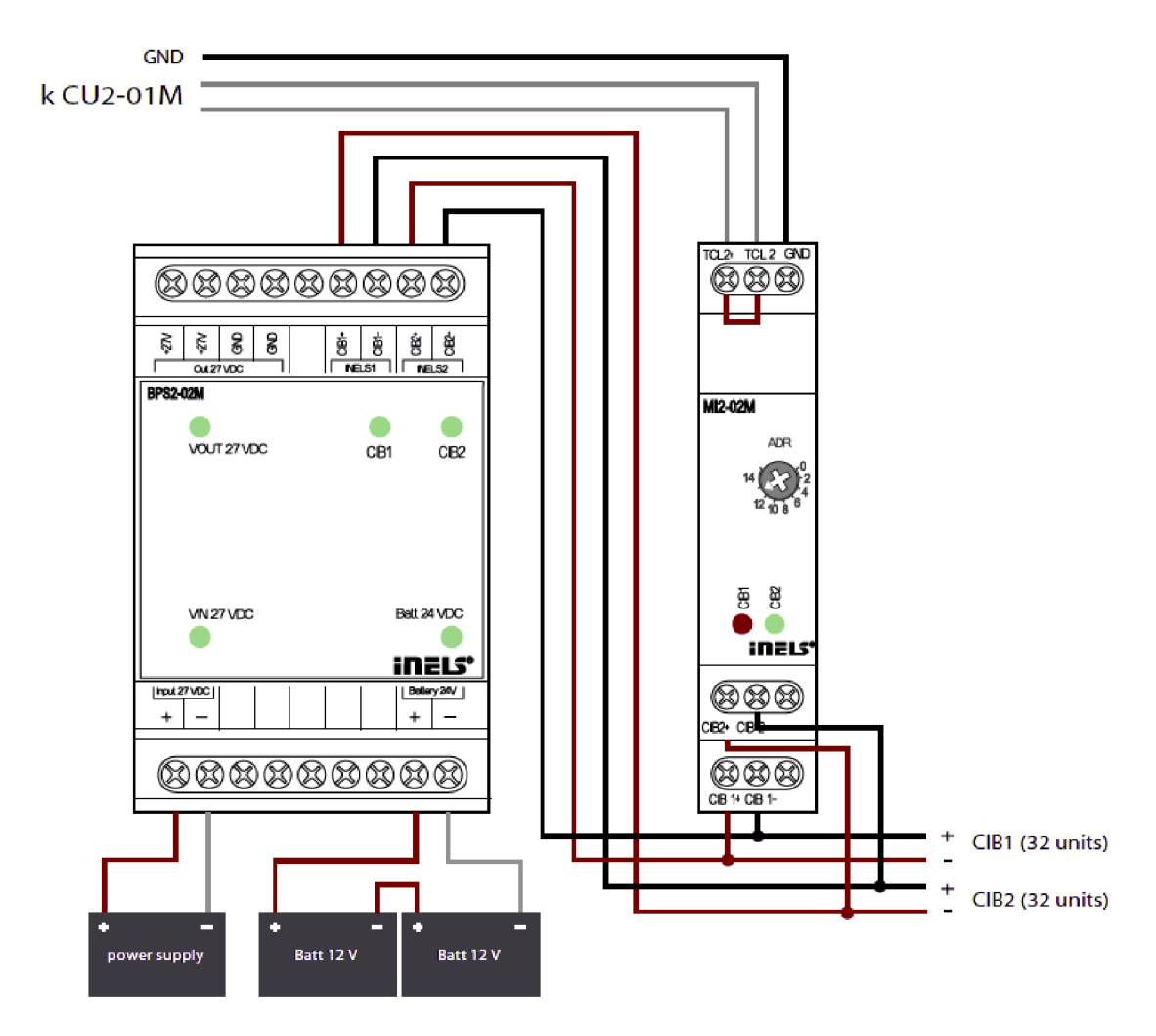

#### **2.3.3 Zapojení externího master modulu pomocí TCL2 sběrnice**

Oér. *2-5 Zapojení externího master modulu.* 

Z obrázku 2-5 je patrné zapojení systémových sběrnic CIB a TCL2 na masterovém modulu MI2-02M. Toto zapojení použijeme, pokud potřebujeme rozšířit instalaci nad 64 zařízení, nebo pokud máme sběrnice CIB ve vzdálenějším místě.

Modul MI2-02M umožňuje připojení dvou nových sběrnic CIB (CIB1 + - a CIB2 + -). Napájecí zdroj pro sběrnici CIB je vzhledem k EMC (možné rušení galvanickou vazbou) impedančně oddělen od vlastní sběrnice modulem BPS2-02M. Jako napájecí zdroj je výrobcem doporučený typ PS-100. Jedná se o stabilizovaný spínaný zdroj o jmenovitém výstupním napětí 24V.

Systém je vhodné osadit náhradním zdrojem el.energie pro případ výpadku el.sítě. V případě výpadku zůstanou systémové služby přenášené po sběrnicích mezi centrální jednotkou a zařízeními v provozu. Nefunkční bude pouze silová část elektroinstalace. K modulu BPS2-02M se připojují v sérii dva bateriové bloky s celkovým jmenovitým napětím 24V DC. Při dimenzování bateriového bloku a síťového zdroje musíme brát zřetel na výkon zdroje vzhledem k použitým zařízením. Modul MI2-02M je připojený pomocí sběrnice TCL2 k centrální jednotce CU2-01M (2x svorky TCL2, GND). Maximální délka spoje může být 300m.

### **2.4 Software**

Důležitou úlohu v systémové instalaci zastává programové vybavení. Je to jedna z hlavních částí systému, kterou u konvenční elektroinstalace nenajdeme. Slouží k parametrizaci všech zařízení, pomocí něj je možné vytvářet dodatečné konfigurační změny a upravovat vzájemné systémové vazby. Pro uživatele je přínosem možnost vytvoření přehledné vizualizace s možností dohledu a řízení instalace vzdáleně z kteréhokoliv místa za pomocí internetu, nebo mobilního telefonu (zprávy SMS).

#### **2.4.1 INELS Designer&Manager**

V případě systému INELS je vyvíjen k parametrizaci a správě software Inels Designer&Manager (IDM). Prvopočátky zmíněného software jsou spojeny s I.generaci systému, kdy byli použity dvě samostatné aplikace LNELS Designer a LNELS Manager pro starší typ centrální jednotky. Nástup II.generace systému je spojený s přechodem na centrální jednotku CU2-01M, u které je použitý i nový typ software používaný v současnosti.

Software je vytvořený pro operační systém Windows. Při startu se zobrazí okno "Nastavení připojení" (Obr. 2-7), s informacemi o výběru typu připojení. Standardně v případě připojení centrální jednotky jsou dvě možnosti "Nepřipojovat" a "Připojit CPU". Pokud nevlastníte systém a centrální jednotku, je možné si vyzkoušet jeho funkce pomocí emulace SoftPLC. V takovém případě zvolíme v nastavení připojení volbu "Připojit na SoftPLC". V závěru jsme dotázáni na jazyk, kterým budeme komunikovat, úroveň přístupových práv a heslo k centrální jednotce.

#### **SoftPLC**

SoftPLC je softwarová emulace PLC Tecomat, ekvivalentní k centrální jednotce CP-7003, z které vychází i jednotka CU2-01M systému LNELS. Software vyvíjí firma TECO. Pracuje na platformě MS Windows 2000 a XP. Aplikace je velice přínosná v případě, že nevlastníte centrální jednotku a zařízení systému INELS. Můžete testovat systém i bez těchto komponent. Pro testovací účely je možné registrovat Trial verzi, která má určitá omezení oproti placené plné verzi.

Omezení Trial verze:

- SoftPLC se zastaví po 4 hodinách souvislého běhu.
- Velikost kódu programu je omezena.

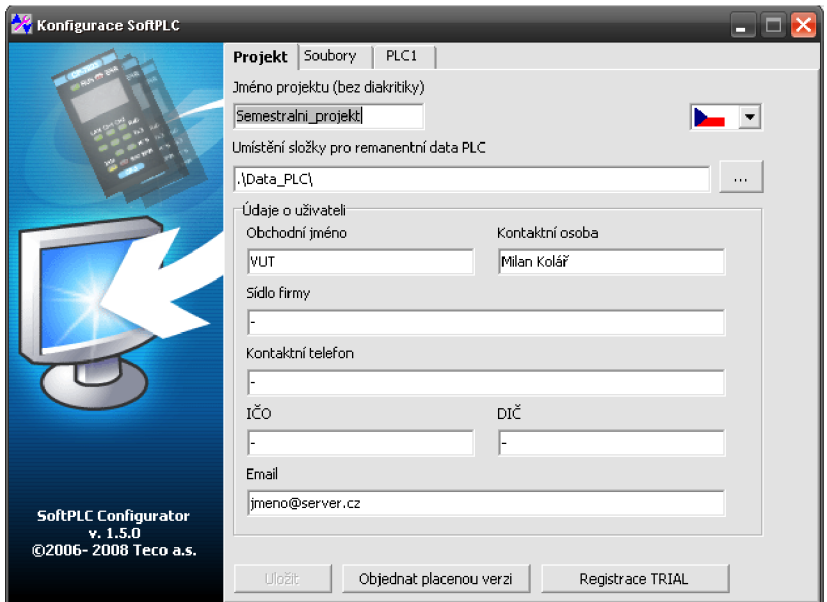

*Obr. 2-6 Emulační software SoftPLC.* 

#### **Designer**

Designer umožňuje importovat libovolné bitmapové obrázky jako pozadí, na které následně uživatel umístí ikony zobrazující jednotlivá zařízení. Ty reprezentující senzory a aktory svázané s jejich uživatelskými symbolickými jmény. Takových obrázků reprezentující např. patro, místnost, osvětlovací nebo vytápěcí uzel, může být vytvořeno podle potřeby více. Dohromady pak vytvářejí vizuální podklad daného projektu. Vizualizovat lze pak přímo pomocí spuštěného I DM na počítač PC, nebo IDM vytvoří systém www stránek, který je uložen do centrální jednotky a odtud pak přístupný libovolnému internetovému prohlížeči na lokální nebo internetové síti.

#### **Manager**

Manager je určen pro veškeré konfigurace a nastavení všech akcí spouštěných jednotlivými událostmi v systému ľNELS.

#### **Základní funkce Manageru:**

Správce zařízení

Zobrazení systémových informací o zařízeních připojených k centrální jednotce, včetně možnosti jejich editace.

Správce časových programů

Nastavení časových funkcí (vytápění, letní /zimní čas aj.)

Správce akcí/povelů

Definují se akce a povely jednotlivým zařízením, které mají být vykonány.

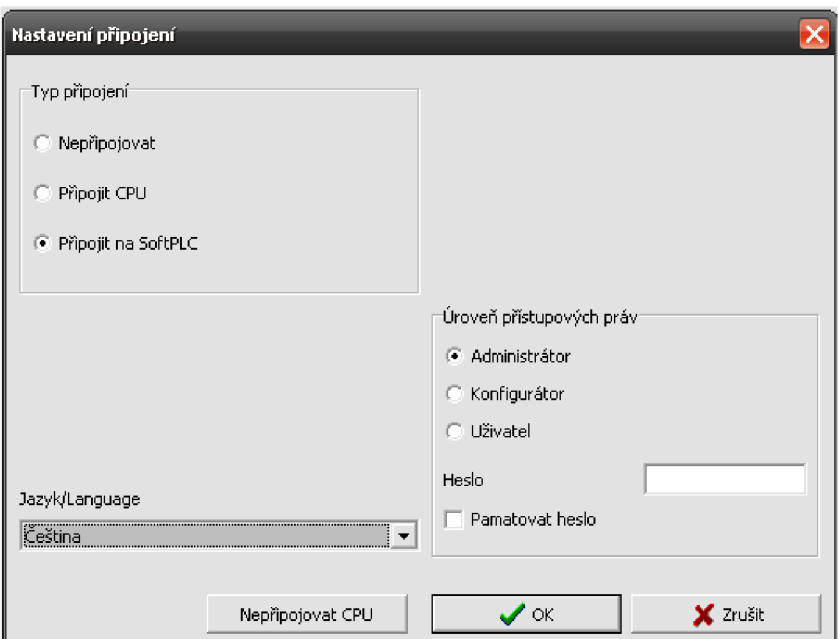

*Obr. 2-7 Nastavení připojení software INELS Designer&Manager.* 

#### **2.4.1.1 Prostředí software INELS Designer&Manager**

V IDM je možné přepínat pomocí ikon označených "M" a "D" mezi částmi Designeru a Manageru. Na obr. 2-8 se nachází prostředí Manageru. V programu je načtený aktuální půdorys. V levém rohu se nachází okno software SoftPLC, který emuluje centrální jednotku. Jednotlivé volby lze provést kliknutím na vybranou ikonu, nebo použít menu.

Pro práci s IDM je třeba mít připravený grafický podklad řešeného prostoru. Software podporuje vkládání souborů s příponami \*.jpg, \*jpeg, \*.bmp, \*.emf, \*.wmf. Pokud máme podklad připravený, software nás vyzve k jeho načtení ihned při volbě nového projektu.

| <b>RUN</b>  | Centrální jednotka (CPU) je připojena, na CPU je signalizováno G                                                        |
|-------------|----------------------------------------------------------------------------------------------------|
| <b>HALT</b> | Provoz centrální jednotky (CPU) je zastaven, na CPU je signalizováno H                                                  |
| <b>RUNs</b> | Softwarem IDM jsme připojení k emulaci CPU SoftPLC                                                                      |
| NoComm      | Není připojená centrální jednotka CPU, vypnutá komunikace.                                                              |
| CommEnt     | Chyba v komunikaci mezi IDM a CPU.                                                                                      |
| <b>ERR</b>  | V centrální jednotce došlo k chybě, neprobíhá řízení periferních jednotek. Číslo<br>chyby je zobrazeno na displeji CPU. |

*Tab. 2-2 Informace o připojení IDM k centrální jednotkce (CPU)* 

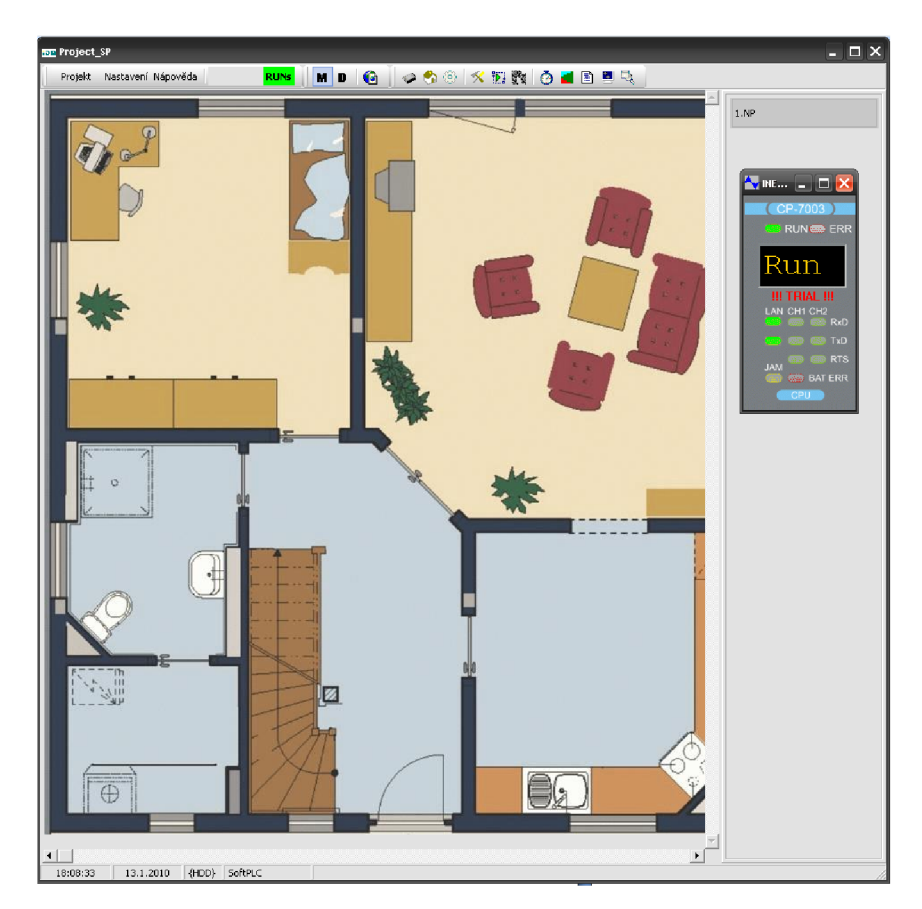

Oér. 2-5 *Prostředí software INELS De signer &Manager, část "Manager".* 

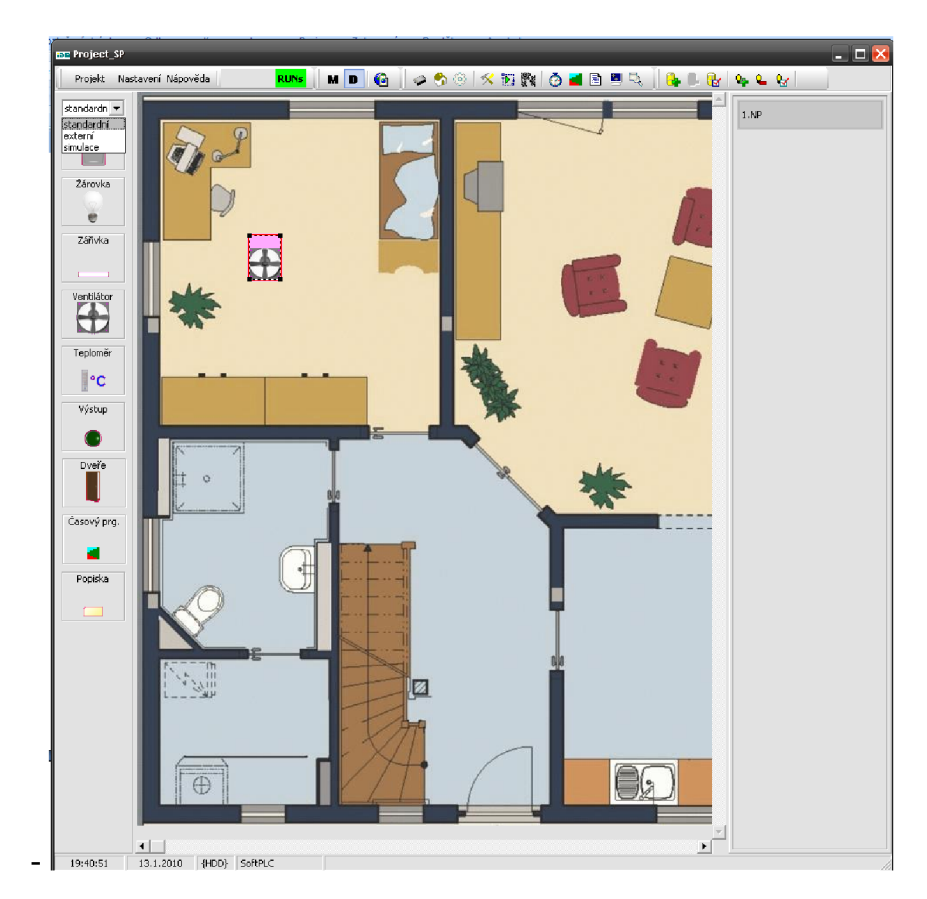

*Obr. 2-\ •9 Prostředí software INELS Designer&Manager, část "Designer* 

Na obr. 2-9 nalezneme prostředí Designeru. Na levé straně se nachází ikony nejrůznějších zařízení, které se přenesou uchopením za pomoci myši do půdorysu. Zde se musí tyto ikony synchronizovat se skutečnými zařízeními na sběrnici CIB. Ikony jsou seřazeny ve třech podnabídkách standardní, externí, simulace. Do menu konfigurace se dostaneme pomocí ikon, nebo pomocí záložkového menu. V něm nalezneme základní volby Projekt, Nastavení a Nápověda.

### Záložka "Projekt"

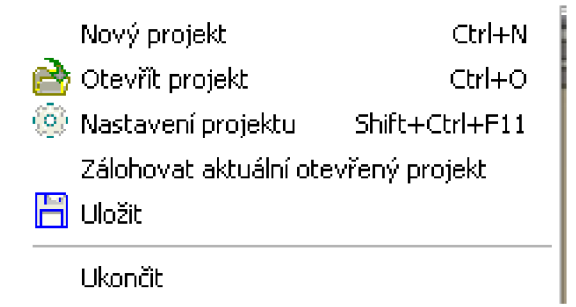

*Obr. 2-10 Záložka "Projekt" software INELS Designer &Manager.* 

*- Nový projekt* 

Otevře nový projekt.

#### *- Otevřít projekt*

Otevře existující projekt uložený na pevném disku, obnoví projekt ze zálohy, případně načte data z CPU.

### *- Nastavení projektu*

Údaje o projektu, parametry (velikosti písma apod.).

### *- Zálohovat aktuální otevřený projekt*

Uloží aktuální projekt s výběrem jeho názvu.

*- Uložit* 

Rychlé uložení.

### *- Ukončit*

Ukončení programu.

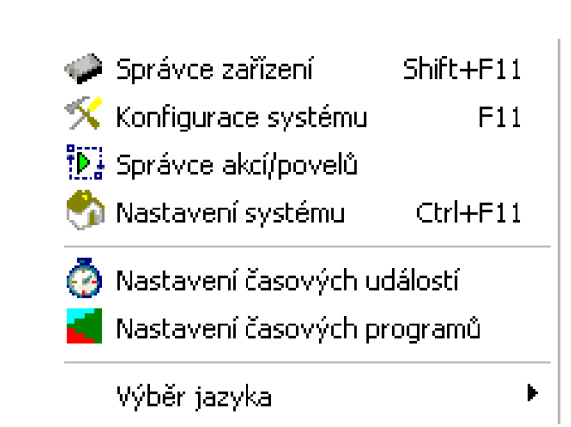

#### Záložka "Nastavení"

Obr. 2-11 Záložka "Nastavení" software INELS Designer&Manager.

#### *- Správce zařízení*

Okno s výpisem všech zařízení na jednotlivých sběrnicích. Jsou zde záložky s jednotlivými master moduly MI (centrální jednotka) MIO (první master modul) a MI2 (druhý master modul). U každého master modulu jsou uvedeny podzáložky sběrnic CIB1 a CIB2.

Informace o každém zařízení - ID, HW adresa, ID CIB sítě, Typ jednotky, Stav, Název jednotky.

#### *- Konfigurace systému*

Jedna z nejdůležitějších částí. Okno s rozčleněním jednotlivých zařízení dle typu (vstupy, výstupy, vytápění, analogové vstupy aj.) - viz obr.2-12. Zde probíhá přiřazování nejrůznějších podmínek, vzájemných vazeb mezi zařízeními, časových programů apod.

#### *- Správce akcí/povelů*

Přehled nastavených akcí a povelů v systému.

#### *- Nastavení systému*

Informace z centrální jednotky (aktuální čas, datum, čas spuštění systému). Možnost změny přístupového hesla a uložení nové verze software.

#### *- Nastavení časových událostí*

Přehled nastavených časových událostí v systému.

#### *- Nastavení časových programů*

Přehled nastavených časových programů v systému.

### *- Výběr jazyka*

Výběr jazyka. Podporované jsou Čeština, Angličtina, Němčina, Slovenština, Řečtina, Maďarština, Holandština, Polština a Ruština.

| Digitální vstupy       | Analogové vstupy | Teploměry                                              | Čtečky karet |                     |                                                    |                           |
|------------------------|------------------|--------------------------------------------------------|--------------|---------------------|----------------------------------------------------|---------------------------|
| Wyber skupinu jednotek |                  | system, sa02m_rs, im140m_rs, wsb40_loznice_vchod, ws - |              |                     | Nastavení digitálního vstupu                       |                           |
|                        |                  |                                                        |              |                     | Název digitálního vstupu                           |                           |
| Jednotka               | Zařízení         | Název vstupu                                           | Stav vstupu  | Volby.              | svetlo skrine/komfort na 1h                        |                           |
| system                 | IN<br>IN         | IN1<br>IN <sub>2</sub>                                 | OFF<br>OFF   | <b>GAAR</b><br>---- |                                                    |                           |
| system                 | <b>IN</b>        | IN <sub>3</sub>                                        | OFF          |                     |                                                    |                           |
| system                 | <b>IN</b>        | TN4                                                    | OFF.         | $\overline{a}$      | A -Aktivní (používaný)                             |                           |
| system                 |                  |                                                        | ON           |                     |                                                    |                           |
| $in140m$ rs<br>im140m  | unive<br>unive   | pir terasa<br>pir_zadveri                              | <b>DN</b>    | A-I-<br>$A-I-$      | E B-Vyvážený vstup (zabezpečovačka)                |                           |
| im140m rs              | unive            | pir obyvaci pokot                                      | <b>ON</b>    | A-I-                | T I -Negovaný vstup (rozpínací, NC)                |                           |
| im140m rs              | unive            | IM4                                                    | OFF          | $A$ ---             |                                                    |                           |
| im140m rs              | unive            | IN <sub>5</sub>                                        | OFF          | $A-I -$             | D -Striktně rozlišovat dlouhý/krátký stisk<br>⊽    |                           |
| m140m rs               | unive            | IN <sub>6</sub>                                        | OFF          |                     |                                                    |                           |
| im140m rs              | unive            | IN <sub>7</sub>                                        | OFF          |                     | Wstup ma dvojité vyvážení                          |                           |
| im140m rs              | unive            | IN 8                                                   | OFF          | ----                |                                                    |                           |
| im140m_rs              | unive            | IN9                                                    | OFF          | ----                | Akce při sepnutí vstupu (stisknutí).               |                           |
| im140m rs              | unive            | IN 10                                                  | OFF          | <b>House</b>        | wsb40 loznice vchod - on - svetlo skrine           | <b>D</b><br>$\frac{1}{2}$ |
| $m140m$ rs             | unive            | IN 11                                                  | OFF          | ----                |                                                    |                           |
| im140m rs              | unive            | TN 12                                                  | OFF          |                     |                                                    |                           |
| im140m rs              | unive            | IN 13                                                  | OFF          | $---$               | Akce při rozepnutí vstupu (puštění)                |                           |
| im140m rs              | unive            | IN 14                                                  | OFF          | ----                | Bez události nebo vložit novou ->                  | D.<br>$\blacksquare$      |
| wsb40 loznice vchod    | unive            | svetlo_skrine/komfort                                  | OFF          | $L - D$             |                                                    |                           |
| wsb40_loznice_vchod    | unive            | svetlo skrine                                          | OFF          | $A$ ---             |                                                    |                           |
| wsb40 loznice vchod    | unive            | svetlo chodba                                          | OFF          | $A$ ---             |                                                    |                           |
| wsb40 loznice vchod    | unive            | svetlo postel                                          | OFF          | Arres               |                                                    |                           |
| wsb20 detsky pokoj     | unive            | bodovky/komfort_na                                     | OFF          | $A - D$             |                                                    |                           |
| wsb20 detsky pokot     | unive            | bodovky/intenzita_60%                                  | OFF          | $A - D$             | Akce při dlouhém sepnutí vstupu (minimálně 1.5s)   |                           |
| wsb20 balkon           | unive            | LIP1                                                   | OFF          | $A$ ---             | wsb40_loznice_vchod - dlouhy_stisk - komfort_na_1h | b <br>$\pmb{\mathbf{v}}$  |
| wsb20 balkon           | unive            | svetlo chodba                                          | OFF          | $A$ ---             |                                                    |                           |
| wsb40 chodba           | unive            | svetlo chodba/komfo                                    | OFF          | $A - D$             | Akce při rozepnutí po dlouhém stisku               |                           |
| wsb40 chodba           | unive            | DOWN1                                                  | OFF          | $A$ ---             | Bez události nebo vložit novou ->                  | 视<br>$\blacksquare$       |
| wsb40 chodba           | unive            | svetlo schodiste/ezs                                   | OFF.         | $A - D$             |                                                    |                           |
| wsb40 chodba           | unive            | svetlo_satna/ezs_vyp                                   | OFF          | $A - D$             |                                                    |                           |
| wsb40 loznice prava    | unive            | svetlo postel                                          | OFF.         | $A \rightarrow$     |                                                    |                           |
| wsb40_loznice_prava    | unive            | svetlo_chodba                                          | OFF          | A---<br>v           |                                                    |                           |
| K.                     |                  | m                                                      |              |                     |                                                    |                           |

Obr. 2-12 "Nastavení/konfigurace systému" software INELS Designer&Manager.

# **3 MANUÁL PRO PRAKTICKÝ PŘÍKLAD PROGRAMOVÁNÍ A ŘÍZENÍ**

# **3.1 Rozbor**

Následující kapitola bude věnována praktickému programování a řízení. Pro tento účel byl vytvořen grafický podklad půdorysu rodinného domu (příloha C). Jedná se o podlaží rodinného domu. Jednotlivé aktory jsou umístěny v rozváděči RB, nebo v instalačních krabicích.

#### **3.1.1 Obecná pravidla**

Před realizací vlastní systémové instalace je důležitá projektová příprava. Je třeba vhodně zvolit umístění jednotlivých prvků. Většina aktorů bývá v provedení na DIN lištu do rozvaděče. V takovém případě musíme každý spínaný okruh připojit silovou kabeláží do rozvaděče k aktoru. Tato skutečnost si klade mnohem větší nároky na množství kabeláže v kabelových trasách oproti běžné elektroinstalaci.

Dalším důležitým bodem je členění na nejmenší celky, tak abychom v případě softwarových úprav v budoucnu mohli pracovat např. s každým svítidlem zvlášť. V případě, že najeden silový výstup aktoru připojíme např. 4ks svítidel, budeme při softwarových úpravách pracovat jako s nejmenším celkem s touto čtveřicí, což nemusí vždy vyhovovat.

#### **3.1.2 Zařízení určená pro ovládání a řízení**

Pro vytvoření projektu je k dispozici demonstrační panel s nejvíce používanými systémovými jednotkami INELS II.generace. Jednotlivé jednotky v panelu jsou zobrazené na obr.3-1, a označeny pořadovými čísly.

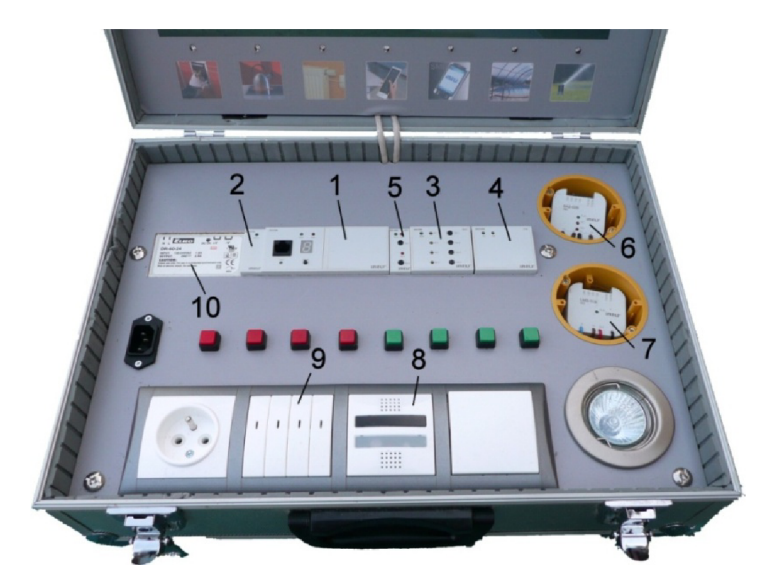

*Obr. 3-1 Systémové jednotky umístěné v demonstračním panelu.* 

#### **Seznam použitých systémových jednotek:**

- 1 Centrální jednotka CU2-01M
- 2 Oddělovač sběrnice BPS2-01M
- 3 Spínací čtyřkanálová jednotka SA2-04M
- 4 Převodník digital-analog DAC2-04M
- 5 Spínací dvoukanálová jednotka SA2-02M
- 6 Spínací dvoukanálová jednotka SA2-02B
- 7 Světelná dvoukanálová jednotka LM2-11B
- 8 Multifunkční jednotka SOPHY 2
- 9 Skupinový ovladač s krátkocestným ovládáním WSB2-80
- 10 Napájecí zdroj DR-60-24, input 100-240V/1,8A AC, output 24V/2,5A

Katalogové listy uvedených systémových jednotek naleznete v příloze B.

### **3.2 Práce se systémem**

Pokud je provedena hardwarová konfigurace systému, spočívající v silovém připojení zařízení k jednotlivým aktorům a vzájemném propojení aktorů a senzorů datovou sběrnicí dle předepsané topologie, můžeme přistoupit k softwarovému nastavení.

PC na kterém máme nainstalovaný software IDM připojíme kabelem RJ45 k centrální jednotce. Pomineme problematiku spojenou s konfigurací sítě, kterou provede správce IT. Po spuštění IDM se zobrazí úvodní obrazovka, kde nastavíme patřičné údaje spojené s připojením k CPU (IP adresa, port a v případě zabezpečené komunikace i přístupové heslo). Po korektním zadání údajů k centrální jednotce se zobrazí "Výběr-Otevření projektu". Zvolíme "Nový projekt" a zadáme základní informace o projektu.

#### **Uložení provedených změn v systému**

Veškeré události a změny, které se provádějí v systému prostřednictvím software IDM, se aktivují až po provedení volby "Uložit konfiguraci do systému". Tímto se načtou změny do CPU. Aktualizace trvá několik sekund a o jejím průběhu IDM vizuálně informuje.

#### **Zjednodušení oproti reálné aplikaci**

Úloha byla omezena výběrem aktorů a senzorů instalovaných v demonstračním panelu systému INELS. Ve většině případů jednotlivé systémové jednotky obsahují integrovaný větší počet vstup, výstupů, případně senzorů. Příkladem může být jednotka Sophy 2. U této multifunkční jednotky bylo použito čidlo intenzity osvětlení a prostorový termostat. Tyto dva senzory jsou v dispozici umístěny každý v jiném místě. Pokud bychom chtěli v praxi použít odděleně čidlo intenzity osvětlení museli bychom použít samostatné jednotky.

Proudy jednotlivých zátěží uvažuji v mezích předepsaných pro dané kontakty systémových jednotek. V případě většího proudového zatížení je třeba uvažovat s danými opatřeními (např. použít stykač).

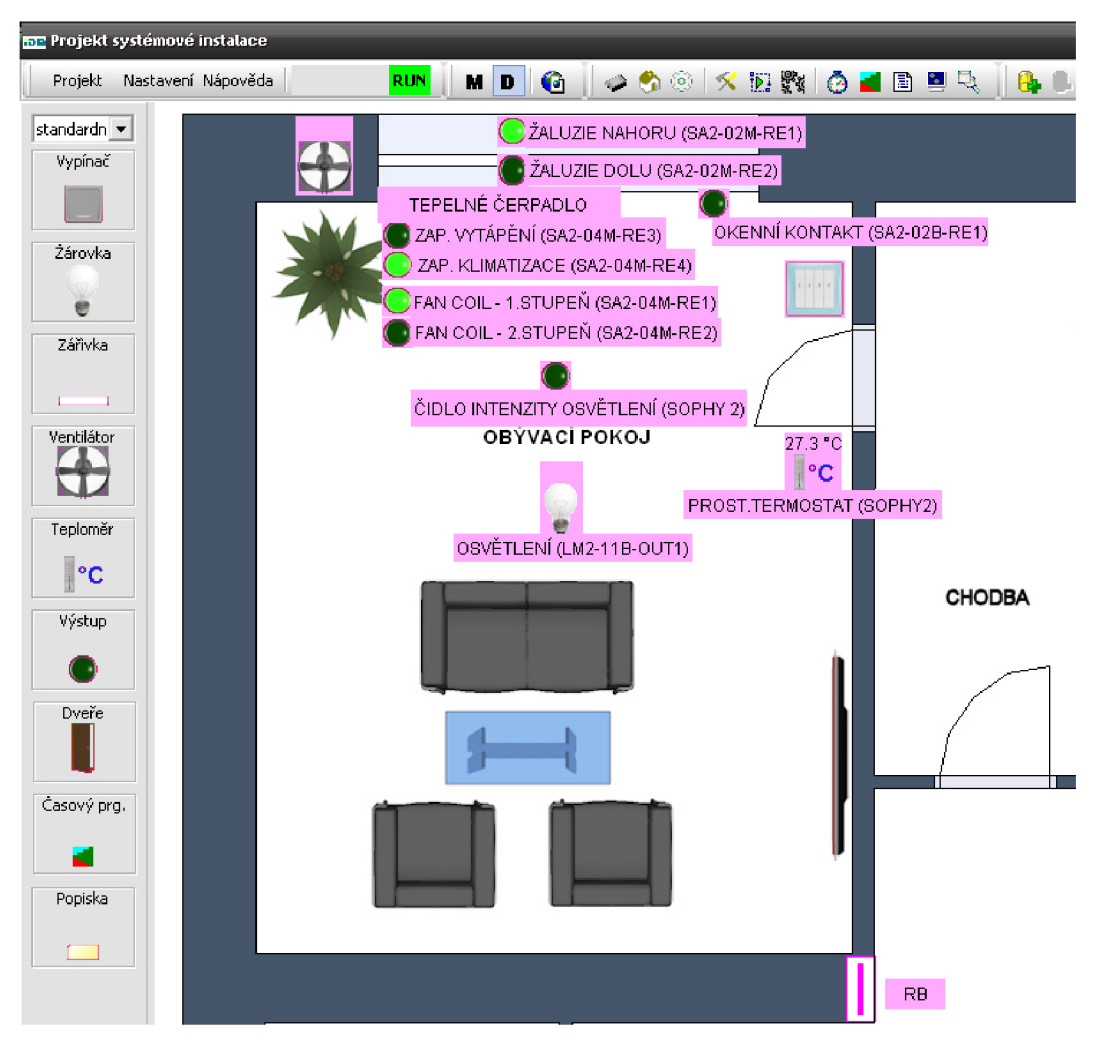

*Obr. 3-2 Půdorys místnosti s rozmístěnými prvky systémové instalace.* 

#### **3.2.1 Správce zařízení**

Po úspěšném připojení k centrální jednotce CPU vstoupíme do menu "Správce zařízení, (Shift+Fll - obr.3-3). Zde zkontrolujeme správné připojení všech zařízení, které centrální jednotka detekuje na své datové sběrnici. Hlavní okno je rozděleno pomocí záložek, které označují jednotlivé sběrnice. Master moduly jsou označeny MI (CPU), MIO (Přídavný master modul 0) a Mi2 (Přídavný master modul 2). Každý master modul má připojené vždy dvě CIB sběrnice. Ve správci zařízení je toto rozdělení záložek provedeno pro maximální počet jednotek, které je možné k systému připojit, tj. 192 ks.

V našem případě máme zařízení připojené pouze pomocí jedné CIB sběrnice. Z tohoto důvodu použijeme pouze oddíl MI/CIB1. Aktuální výpis zařízení získáme kliknutím v menu "Načíst konfiguraci z CPU" . Z obr 3-3 je patrné načtení sedmi systémových jednotek. Osmý zobrazený stav patří jednotce SA2-04M, která je ve stavu "ECOM" (přerušená komunikace).

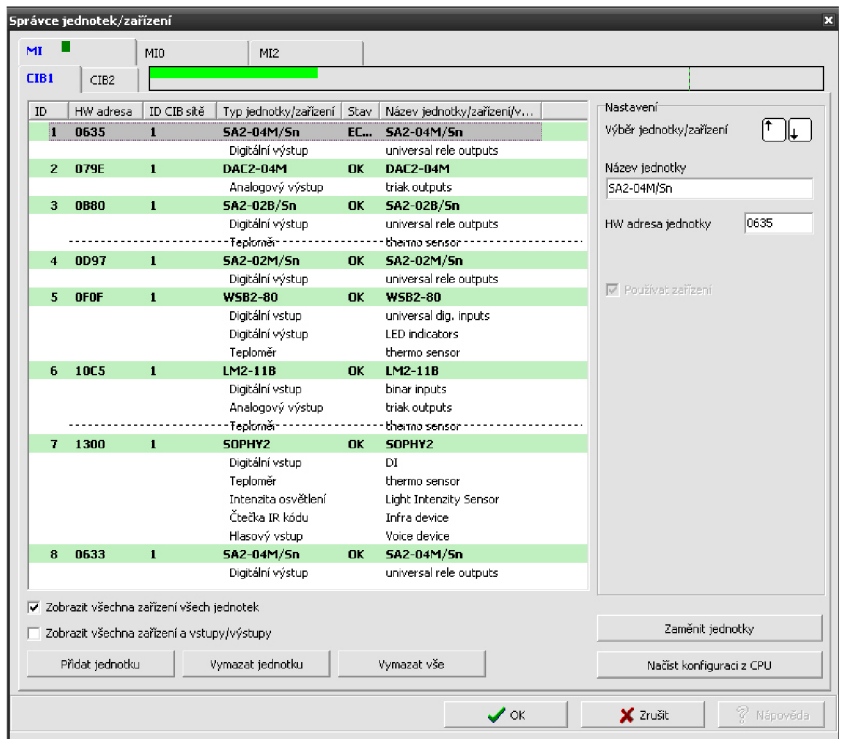

*Obr. 3-3 "Správcejednotek/zařízení".* 

Informace o všech zařízeních systémových jednotek získáme zatržením volby "Zobrazit všechna zařízení všech jednotek". U vybraných jednotek je možné provést volbu "Rozšířené nastavení". Tímto způsobem můžeme změnit konfiguraci zařízení, jako jsou například teplotní čidla (korekce měřené teploty). U analogových stmívačů lze změnit úroveň řídícího napětí z 0- 10V na 1-10V.

Pro provoz systému bez odstávky v případě poruchy a následné nutné výměny některého ze zařízení je určena volba "Zaměnit jednotky". Slouží k nahrazení jednotky za jinou. V případě, že máme na sběrnici CIB připojenu jednotku SA2-04M s HW adresou např. 0635 a tato jednotka přestane komunikovat (namísto označení "OK" v označení stavu je zobrazeno "ECOM") provedeme nezbytnou výměnu. Připojíme novou jednotku SA2-04M s HW adresou 0633 a přidáme ji do konfigurace CPU, přičemž nová jednotka si přebere veškerá nastavení naprogramovaná v IDM z jednotky předcházející.

#### **Údaje zobrazované u každé jednotky:**

**ID** - pořadové číslo jednotky

**HW adresa** - Adresa zařízení o čtyřech znacích v hexadecimálním tvaru přiřazená každému zařízení z výroby. Každé zařízení musí mít unikátní adresu jedinečnou v celém systému. V případě, že by se z nějakého důvodu v systému objevily dvě stejné adresy, je možné definovat ve "správci jednotek" adresu jinou.

**ID CIB sítě** - Identifikační číslo CIB sítě, v našem případě 1.

**Stav** – Identifikace stavu zařízení připojeného k CIB sběrnici. Korektní stav - zobrazeno "OK".

**Název jednotky/zařízení** - Značí název jednotky, nebo zařízení. Je možné editovat.

### **Ikony IDM s rychlou volbou**

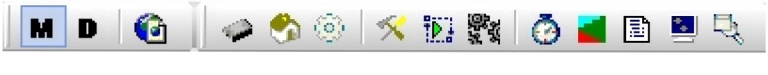

Obr. 3-4 *Ikony IDM*.

# **Popis jednotlivých ikon**

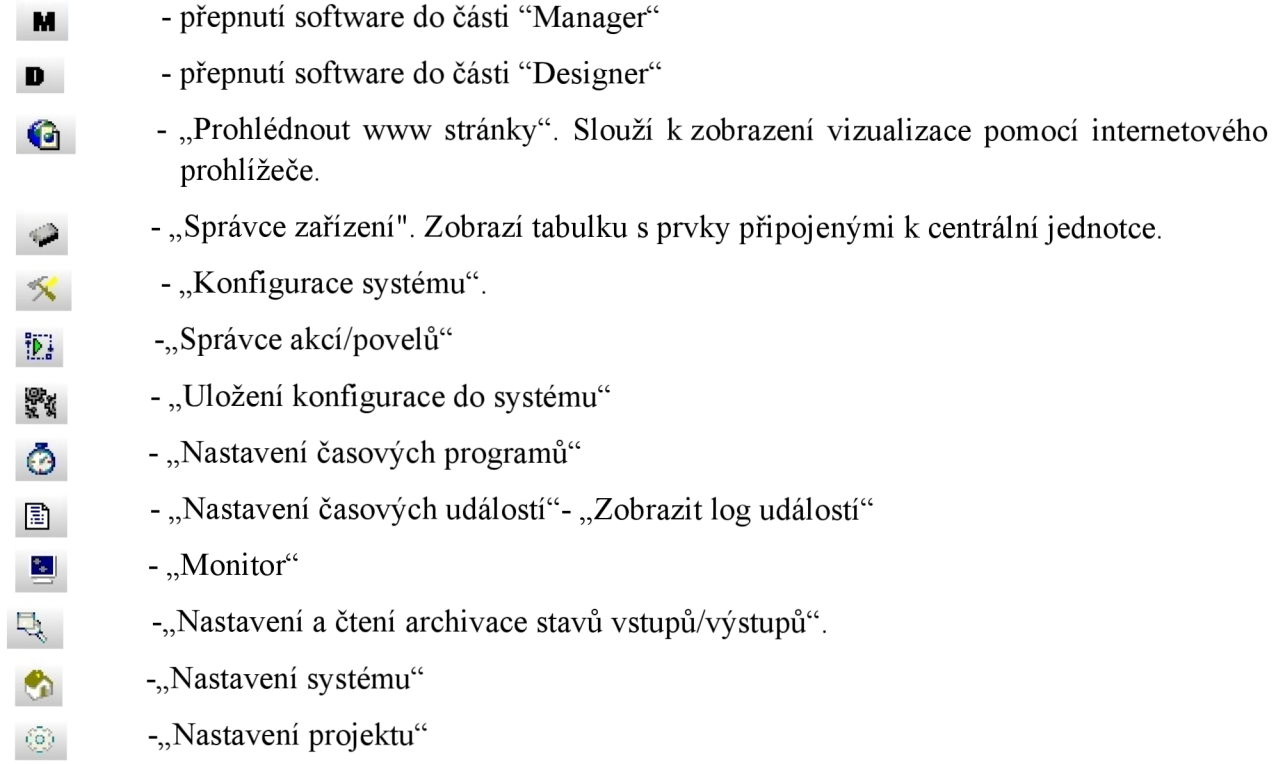

### **3.2.2 Konfigurace systému**

Důležitou položkou je "Konfigurace systému", kterou zpřístupníme klávesou F11 (obr.3-5), nebo pomocí ikon rychlé volby. Zde probíhá základní nastavení celého systému.

| Konfigurace systému               |                       |                                                 |                      |                 | $\overline{\mathbf{x}}$                                                                                                    |
|-----------------------------------|-----------------------|-------------------------------------------------|----------------------|-----------------|----------------------------------------------------------------------------------------------------|
| <b>Vstupy</b> Výstupy             | Vytápění/Chlazení     | Sophy<br>Alarmy                                 | Systém<br><b>GSM</b> |                 |                                                                                                    |
|                                   |                       |                                                 |                      |                 |                                                                                                    |
| Digitální vstupy Analogové vstupy |                       | Teoloměry<br>Čtečky karet                       |                      |                 |                                                                                                    |
| Vyber skupinu jednotek.           |                       | DAC2-04M, LM2-11B, SA2-02B/Sn, SA2-02M/Sn, SA2- |                      |                 | Nastavení digitálního vstupu                                                                                                    |
|                                   |                       |                                                 |                      |                 |                                                                                                    |
| Jednotka                          | Zařízení              | Název vstupu                                    | Stav                 | Volby           | Název digitálního vstupu<br>IN <sub>1</sub>                                                                                                    |
| LM2-11B                           | binar inputs          | IN <sub>1</sub>                                 | OFF                  | $A$ ---         |                                                                                                    |
| SOPHY2                            | DΙ                    | <b>DOWN</b>                                     | OFF                  | A---            |                                                                                                    |
| SOPHY2                            | DI                    | <b>IIP</b>                                      | <b>OFF</b>           | $0 - 1$         |                                                                                                    |
| SOPHY2                            | DI                    | IN 3                                            | <b>OFF</b>           | A---            | A -Aktivní (používaný)                                                                                                    |
| SOPHY2                            | DI                    | $IN$ 4                                          | <b>OFF</b>           | $0 -$           | □ B -Vyvážený vstup (zabezpečovačka)                                                                                                    |
| SOPHY2                            | DI.                   | TN 5                                            | <b>OFF</b>           | A---            |                                                                                                    |
| SOPHY2                            | DΙ                    | TN 6                                            | <b>OFF</b>           | $A \rightarrow$ | T I -Negovaný vstup (rozpínací, NC)                                                                                                    |
| <b>WSB2-80</b>                    | universal dig. inputs | UP1                                             | <b>OFF</b>           | A               |                                                                                                    |
| WSB2-80                           | universal dig. inputs | DOWN1                                           | <b>OFF</b>           | A               | D -Striktně rozlišovat dlouhý/krátký stisk                                                                                                    |
| <b>WSB2-80</b>                    | universal dig. inputs | UP2                                             | <b>OFF</b>           | $\Delta$ ----   |                                                                                                    |
| WSB2-80                           | universal dig. inputs | DOWN2                                           | <b>OFF</b>           | $A$ ---         | □ Vstup má dvojité vyvážení                                                                                                    |
| <b>WSB2-80</b>                    | universal dig. inputs | UP3                                             | <b>OFF</b>           | A---            |                                                                                                    |
| WSB2-80                           | universal dig. inputs | DOWNS                                           | <b>OFF</b>           | A               | Akce při sepnutí vstupu (stisknutí)                                                                                                    |
| WSB2-80                           | universal dig. inputs | IP4                                             | OFF                  | $A \rightarrow$ | $-151$<br>Bez události neho vložit novou ->                                                                                                    |
| WSB2-80                           | universal dig. inputs | DOWN4                                           | OFF                  | $A$ ---         |                                                                                                    |
| system                            | <b>IN</b>             | TN <sub>1</sub>                                 | OFF.                 | A---            |                                                                                                    |
| system                            | <b>TN</b>             | TN <sub>2</sub>                                 | <b>OFF</b>           | A---            | Akce při rozepnutí vstupu (puštění)                                                                                                    |
| system                            | <b>IN</b>             | TN3                                             | OFF.                 | A---            | 假<br>$\overline{\phantom{a}}$<br>Bez události nebo vložit novou ->                                                                                                    |
| system                            | <b>IN</b>             | IN <sub>4</sub>                                 | <b>OFF</b>           | A---            |                                                                                                    |
|                                   |                       |                                                 |                      |                 | Akce při dlouhém sepnutí vstupu (minimálně 1.5s)<br>-197<br>Bez události nebo vložit novou -><br>▾<br>Akce při rozepnutí po dlouhém stisku<br><b>B</b><br>$\overline{\phantom{a}}$<br>Bez události nebo vložit novou -> |
| ā<br>ь                            | 酇                     | ∰g Ulož do CPU                                  |                      |                 | 7 Nápověda<br>$\mathcal{L}$ ok<br>X Zrušit                                                                                                    |

*Obr. 3-5 "Konfigurace systému" digitální vstupy.* 

Jednotlivá zařízení jsou rozdělená do oddílů podle typu funkce. Základními oddíly jsou Vstupy, Výstupy, Vytápění/chlazení, Sophy, Alarmy, Systém a GSM dále rozdělené pro co největší konfigurovatelnost na pododíly. Seznam oddílů a pododílů "Konfigurace systému" naleznete v tabulce 3-1.

| Název oddílu      | Název pododílu            |
|-------------------|---------------------------|
| Vstupy            | Digitální vstupy          |
|                   | Analogové vstupy          |
|                   | Teploměry                 |
|                   | Čtečky karet              |
| Výstupy           | Digitální výstupy         |
|                   | Analogové výstupy         |
| Vytápění/Chlazení | Seznam vytápě-            |
|                   | ných/chlazených okruhů    |
| Sophy             | Hlasové ovládání          |
|                   | IR ovládání               |
|                   | Osvětlení                 |
| Alarmy            | Hlídané zóny/vstupy       |
|                   | Funkční alarm skupiny     |
|                   | Uživatelé                 |
|                   | Společná nastavení alarmů |

*Tab. 3-1 Oddíly "Konfigurace systému"* 

| Název oddílu | Název pododílu   |
|--------------|------------------|
| Systém       | Čitače           |
|              | Casovače         |
|              | Události systému |
| <b>GSM</b>   | Telefonní čísla  |
|              | Odchozí SMS      |
|              | Příchozí SMS     |
|              | Aktivní SMS      |
|              | Nastavení        |

Tab. 3-1 Oddíly "Konfigurace systému"

# **3.3 Osvětlení**

#### **3.3.1 Přiřazení jednotek do systému**

Vlastní parametrizaci osvětlení zahájíme v software IDM, v části "Designer". Jednotlivé zařízení, která j sou na laoutu místnosti představována grafickými ikonami provážeme s jednotkami INELS. Při prvním přiřazování se může stát, že již některé zařízení jsou správně přiřazeny. Tato věc ovšem není samozřejmostí, a proto musíme provést minimálně kontrolu. Konfiguraci každého zařízení provedeme dvojklikem na ikonu každého zařízení v části designeru IDM.

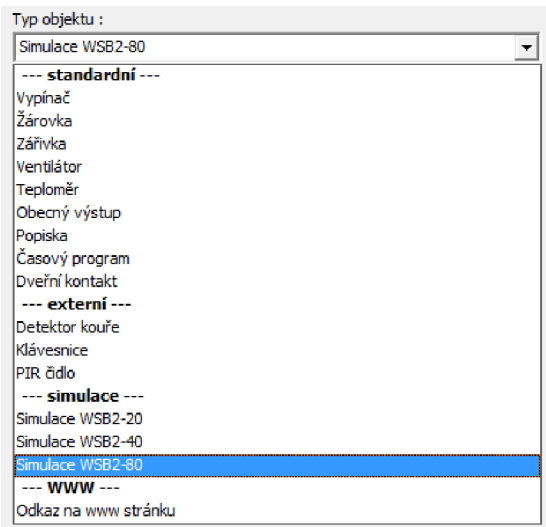

*Obr. 3-6 Menu pro možnost přiřazením typu objektu.* 

Nastavení světelného zdroje provedeme záložkou "Typ objektu" (obr.3-6). V roletové menu vybereme možnost "Žárovka". V další položce se dostáváme k přiřazení zařízení INELS. Rozbalí se menu "výběr jednotky", kde zvolíme patřičný výstup (OUT), který bude řídit osvětlení. Abychom mohli osvětlení spínat a zároveň využít funkci stmívání použijeme triakový výstup jednotky LM2-11B (LM2-11B  $\sim$  triak outputs  $\sim$  OUT1). Timto máme nadefinovano svítidlo v systému. Stiskneme "OK".

Obdobný postup využijeme při definování ovladače osvětlení. Tentokráte použijeme simulace systémového ovladače WSB2-80. Zvolíme typ objektu "Simulace WSB2-80" a přiřadíme univerzálnímu digitálnímu vstupu stejnojmenného ovladače (WSB2-80  $\sim$  universal dig. inputs  $\sim$ UP1). Jako poslední si nadefinujeme čidlo intenzity osvětlení, které se nachází v multifunkční jednotce SOPHY2. "Typ objektu" vybereme obecný výstup a přiřadíme "SOPHY2 ~ Light Intenzity Sensor ~". Tímto jsou v systému nadefinovány tři zařízení, s kterými se bude pracovat při nastavení osvětlení v našem definovaném prostoru.

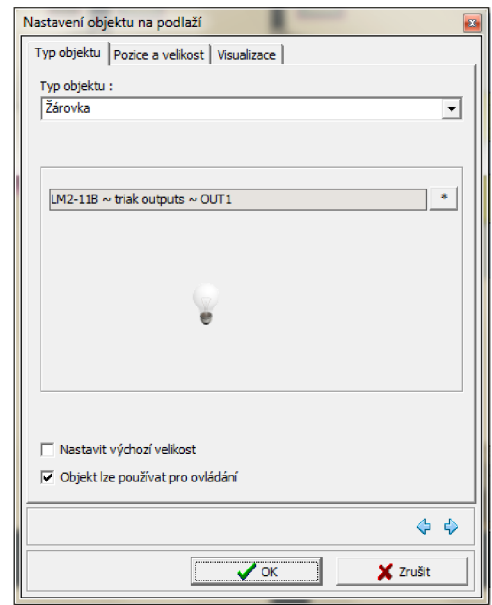

*Obr. 3-7 Nastavení objektu (světelný zdroj).* 

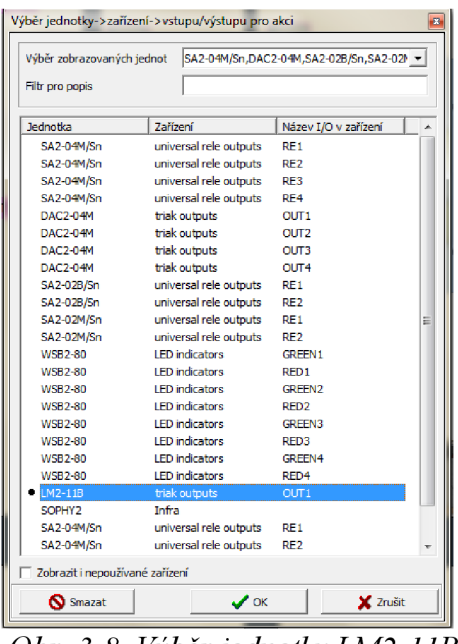

*Obr. 3-8 Výběr jednotky LM2-1 IB.* 

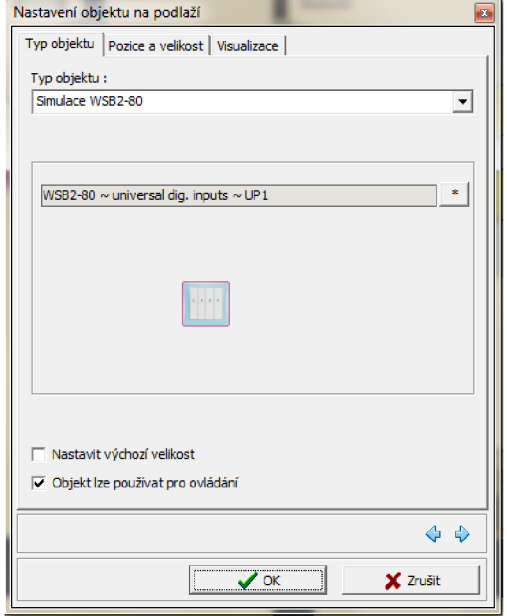

*Obr. 3-9 Nastavení objektu (ovladač).* 

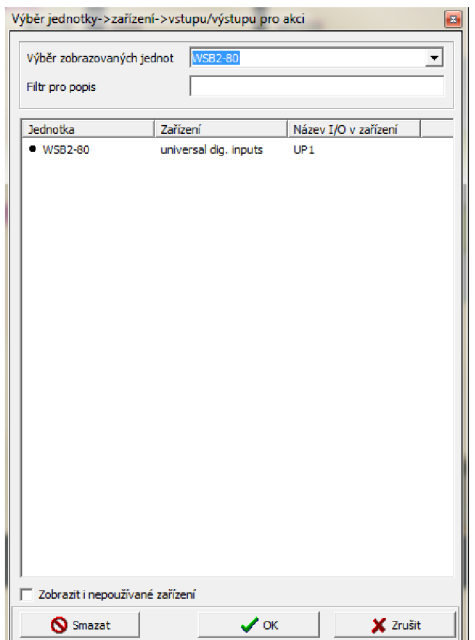

*Obr. 3-10 Výběr jednotky WSB2-80.* 

#### **3.3.2 Spínání osvětlení**

Softwarové nastavení osvětlení zahájíme opět v části "Designer". Pomocí menu "nastavení", nebo ikony rychlé volby přejdeme do nabídky "konfigurace systému". Zde jsou načteny a seřazeny v jednotlivých oddílech všechna zařízení připojená k CPU pomocí datové sběrnice. Seznam oddílů naleznete v tab. 3-1.

Vyjdeme ze zařízení, která již máme do systému přiřazená. Je to tedy jednotka LM2-11B  $(OUT1)$  a systémový digitální ovladač WSB2-80. V menu "konfigurace systému" prvně nalezneme ovladač WSB2-80, kterému budeme přiřazovat funkci, která proběhne v případě stisku definované klapky tohoto ovladače. V tomto digitálním systémovém ovladači lze nadefinovat osm základních povelů (4ks klapek s horní UP1-4 a spodní DOWN1-4 pozicí). Dále je možné přidat další povely lišící se délkou stisku klapky ovladače aj.

| Vstupy Výstupy         | Vytápění/Chlazení<br>Digitální vstupy Analogové vstupy | Sophy   Alarmy   Systém<br>Teploměry           | Čtečky karet | <b>GSM</b>  |                                             |                                                  |               |
|------------------------|--------------------------------------------------------|------------------------------------------------|--------------|-------------|---------------------------------------------|--------------------------------------------------|---------------|
|                        |                                                        |                                                |              |             |                                             |                                                  |               |
| Vyber skupinu jednotek |                                                        | DAC2-04M, LM2-11B, SA2-02B/Sn, SA2-02M/Sn, SA2 |              |             | Nastavení digitálního vstupu:               |                                                  |               |
| Jednotka               | Zařízení                                               | Název vstupu                                   | Stav         | Volby       | Název digitálního vstupu<br>UP <sub>1</sub> |                                                  |               |
| IM2-11B                | binar inputs                                           | TN <sub>1</sub>                                | OFF          | A---        |                                             |                                                  |               |
| SOPHY2                 | DI                                                     | <b>DOWN</b>                                    | OFF          | A---        |                                             |                                                  |               |
| SOPHY <sub>2</sub>     | DI                                                     | UP                                             | <b>OFF</b>   | $A -$       | V A -Aktivní (používaný)                    |                                                  |               |
| SOPHY <sub>2</sub>     | DI                                                     | IN3                                            | OFF          | A---        |                                             |                                                  |               |
| SOPHY <sub>2</sub>     | DI                                                     | IN <sub>4</sub>                                | <b>OFF</b>   | $A$ ---     |                                             | □ B -Vyvážený vstup (zabezpečovačka)             |               |
| SOPHY <sub>2</sub>     | DT.                                                    | <b>IN 5</b>                                    | <b>OFF</b>   | $A$ ---     |                                             |                                                  |               |
| SOPHY <sub>2</sub>     | $\mathbf{D}$                                           | TN 6                                           | <b>OFF</b>   | $A$ ---     |                                             | I -Negovaný vstup (rozpínací, NC)                |               |
| <b>WSB2-80</b>         | universal dig. in                                      | UP1                                            | <b>OFF</b>   | <b>A---</b> |                                             |                                                  |               |
| <b>WSB2-80</b>         | universal dig. in                                      | DOWN1                                          | <b>OFF</b>   | A---        |                                             | D -Striktně rozlišovat dlouhý/krátký stisk       |               |
| <b>WSB2-80</b>         | universal dig. in                                      | UP <sub>2</sub>                                | <b>OFF</b>   | <b>A---</b> | ■ Vstup má dvojité vyvážení                 |                                                  |               |
| <b>WSB2-80</b>         | universal dig. in                                      | DOWN2                                          | <b>OFF</b>   | $A$ ---     |                                             |                                                  |               |
| <b>WSB2-80</b>         | universal dig. in                                      | UP3                                            | OFF.         | A---        |                                             |                                                  |               |
| <b>WSB2-80</b>         | universal dig. in                                      | DOWN3                                          | OFF.         | A---        | Akce při sepnutí vstupu (stisknutí)         |                                                  |               |
| <b>WSB2-80</b>         | universal dig. in                                      | UP4                                            | OFF.         | $A -$       | Bez události nebo vložit novou ->           |                                                  | 三粒            |
| <b>WSB2-80</b>         | universal dig. in                                      | DOWN4                                          | OFF          | $A$ ----    |                                             |                                                  |               |
| system                 | ΙN                                                     | IN <sub>1</sub>                                | OFF          | A---        | Akce při rozepnutí vstupu (puštění)         |                                                  |               |
| system                 | <b>TN</b>                                              | TN <sub>2</sub>                                | <b>OFF</b>   | $A$ ---     |                                             |                                                  |               |
| system                 | ΙN                                                     | IN <sub>3</sub>                                | <b>OFF</b>   | A---        | Bez události nebo vložit novou ->           |                                                  | <b>D</b><br>▾ |
| system                 | <b>TN</b>                                              | TN <sub>4</sub>                                | OFF.         | $A$ ---     |                                             |                                                  |               |
|                        |                                                        |                                                |              |             |                                             | Akce při dlouhém sepnutí vstupu (minimálně 1.5s) |               |
|                        |                                                        |                                                |              |             | Bez události nebo vložit novou ->           |                                                  | <b>B</b>      |
|                        |                                                        |                                                |              |             |                                             | Akce při rozepnutí po dlouhém stisku             |               |
|                        |                                                        |                                                |              |             | Bez události nebo vložit novou ->           |                                                  |               |
|                        |                                                        |                                                |              |             |                                             |                                                  | <b>D</b><br>⊣ |
|                        |                                                        |                                                |              |             |                                             |                                                  |               |
|                        |                                                        |                                                |              |             |                                             |                                                  |               |

*Obr.* 3-11 Konfigurace systému - "Vstupy/digitální vstupy".

Pro účely sepnutí osvětlení si nadefinujeme první klapku s horní pozicí (UPI). V systému máme tento ovladač již načtený. V okně "konfigurace systému" jej nalezneme mezi digitálními vstupy "Vstupy/digitální vstupy" (obr.3-11). V témž okně vlevo nalezneme akce, které můžeme přiřadit vybranému vstupu. Lze zvolit z následující nabídky:

- Akce při sepnutí vstupu
- Akce při rozepnutí vstupu
- Akce při dlouhém stisknutí vstupu
- Akce při rozepnutí po dlouhém stisku

Vybereme prvně popisovaný povel ("Akce při sepnutí vstupu") a napravo od něj klikneme na ikonu, která vyvolá menu "správce akcí/povelů" (obr. 3-12). U každého nastavení akce zadáme "Název akce". Je vhodné zvolit jasný a přehledný popis, vzhledem k jeho snadnějšímu dohledání v budoucnu pro editaci. Dále se dostáváme k seznamu povelů k vybrané akci. Těchto povelů může být zadáno více, čímž můžeme docílit, že při stisku námi vybrané klapky UP1 můžeme sepnout osvětlení, ale také vypnout jakoukoliv nadefinovanou jinou jednotku, spustit časový program apod. Možnosti jsou variabilní. Pro každý povel máme na výběr při jeho editaci z možností "Přidat povel", "Editovat povel", "Vymazat povel" a "Vymazat povely".

V našem případě si definujeme první povel při sepnutí vstupu. Klikneme na "Přidat povel" a vyvolá se nám okno "Povel spouštěný událostí" (obr. 3-13). Na výběr máme z "Akce vestavěná v jednotce" a "Uživatelská akce". Vybereme "Akce vestavěná v jednotce" a klikneme na ikonu s hvězdičkou. Tímto se dostaneme dále k možnosti výběru jednotky, která bude spolupracovat definovaným povelem s digitálním vstupem (UPI) WSB2-80. V našem případě vybereme triakový výstup jednotky LM2-11B (OUT1) a klikneme na "OK" (Obr.3-14). Pomocí roletového menu zbývá přiřadit povel, který bude vykonán. Seznam povelů je uvedený vtab.3-2. Po jeho zvolení klikneme na "OK". Tímto je základní softwarové nastavení osvětlení hotové. Aby došlo k provedení událost nesmíme zapomenout na volbu "Uložení konfigurace do systému".

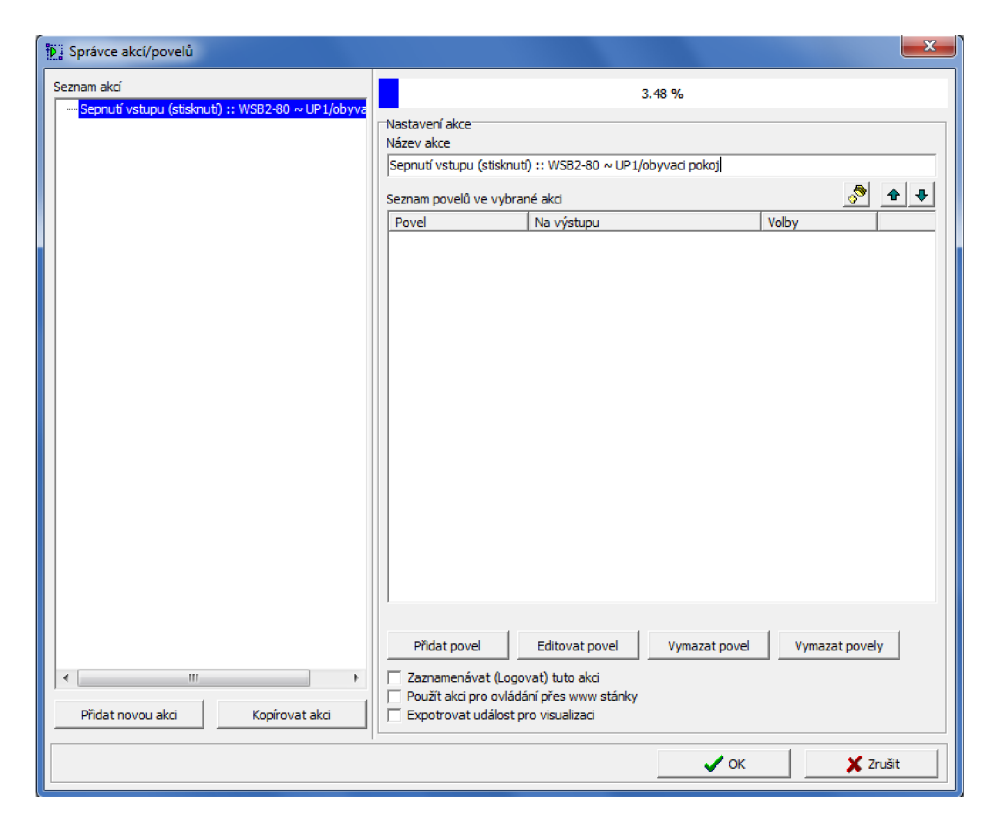

*Obr. 3-12 " Správce akcí/povelů ", nastavení sepnutí vstupu.* 

Obdobný postup zvolíme v případě nastavení vypnutí osvětlení. Tentokráte vybereme v menu "konfigurace systému" u systémového ovladače WSB2-80 spodní část klapky (DOWN1) a v levé části vybereme v menu povel pro "akce při rozepnutí vstupu". Ze spouštěných událostí uvedených v tab.3-2 vybereme jednu z vypínacích funkcí. Potvrdíme "OK a uložíme konfiguraci do systému.

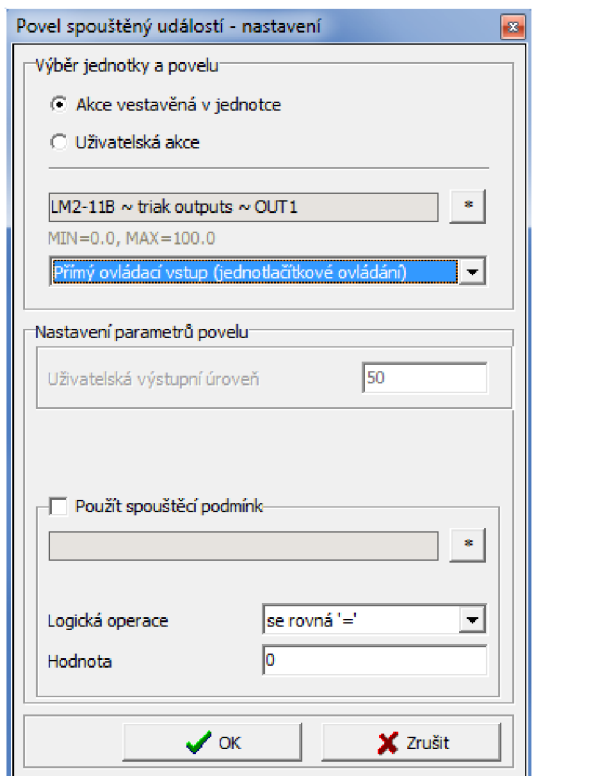

*Obr. 3-13 Povel spouštěný událostí.* 

|                                 | Výběr jednotky->zařízení->vstupu/výstupu pro akci |                                         | $\mathbf{z}$ |
|---------------------------------|---------------------------------------------------|-----------------------------------------|--------------|
| Výběr zobrazovaných jednot      |                                                   | SA2-04M/Sn,DAC2-04M,SA2-02B/Sn,SA2-02 - |              |
| Filtr pro popis                 |                                                   |                                         |              |
| Jednotka                        | Zařízení                                          | Název I/O v zařízení                    |              |
| SA2-04M/Sn                      | universal rele outputs                            | RF3                                     |              |
| SA2-04M/Sn                      | universal rele outputs                            | RF4                                     |              |
| DAC2-04M                        | triak outputs                                     | O(1)                                    |              |
| DAC2-04M                        | triak outputs                                     | O(1T <sup>2</sup> )                     |              |
| DAC2-04M                        | triak outputs                                     | O(1T3)                                  |              |
| DAC2-04M                        | triak outputs                                     | O <sub>UT4</sub>                        |              |
| SA2-02B/Sn                      | universal rele outputs                            | RF1                                     |              |
| SA2-02B/Sn                      | universal rele outputs                            | RF <sub>2</sub>                         |              |
| SA2-02M/Sn                      | universal rele outputs                            | RF <sub>1</sub>                         |              |
| SA2-02M/Sn                      | universal rele outputs                            | RF <sub>2</sub>                         |              |
| <b>WSB2-80</b>                  | <b>LED</b> indicators                             | GRFFN1                                  |              |
| <b>WSB2-80</b>                  | <b>LED</b> indicators                             | RFD1                                    |              |
| <b>WSB2-80</b>                  | <b>LED</b> indicators                             | Ξ<br>GREEN <sub>2</sub>                 |              |
| <b>WSB2-80</b>                  | <b>LED</b> indicators                             | RED <sub>2</sub>                        |              |
| <b>WSB2-80</b>                  | <b>LED</b> indicators                             | <b>GREEN3</b>                           |              |
| <b>WSB2-80</b>                  | <b>LED</b> indicators                             | RFD3                                    |              |
| <b>WSB2-80</b>                  | LED indicators                                    | GRFFN4                                  |              |
| <b>WSB2-80</b>                  | <b>LED</b> indicators                             | RFD4                                    |              |
| LM2-11B                         | triak outputs                                     | OUT1                                    |              |
| SOPHY <sub>2</sub>              | <b>Infra</b>                                      |                                         |              |
| SA2-04M/Sn                      | universal rele outputs                            | RF1                                     |              |
| SA2-04M/Sn                      | universal rele outputs                            | RF2                                     |              |
| SA2-04M/Sn                      | universal rele outputs                            | RF3                                     |              |
| SA2-04M/Sn                      | universal rele outputs                            | RF4                                     |              |
| Zobrazit i nepoužívané zařízení |                                                   |                                         |              |
| Smazat                          | $\boldsymbol{\mathscr{S}}$ ok                     | X Zrušit                                |              |

*Obr. 3-14 Výběr jednotky pro spouštěnou událost.* 

| Název funkce         | Nastavení pa-<br>rametrů povelu | Popis funkce                                                                                                    |
|----------------------|---------------------------------|----------------------------------------------------------------------------------------------------|
| Přímý ovládací vstup | ne                              | Použití pro jednotlačítkové ovládání. Prvním<br>událost provede sepnutí výstupu, druhá<br>událost provede inverzní funkci (vypnutí).                                                                                       |
| Zapnout skokově      | ne                              | Zapne skokově výstup z 0% na 100%.                                                                                                    |
| Vypnout skokově      | ne                              | Vypne skokově výstup ze 100% na 0%.                                                                                                    |
| Zapnout plynule      | ne                              | Zapne výstup z 0% na 100% s náběhovou<br>rampou.                                                                                                    |
| Vypnout plynule      | Ne                              | Vypne výstup ze 100% na 0% s doběhovou<br>rampou.                                                                                                    |
| Zvyšování úrovně     | ne                              | Funkce obdobná jako "Zapnout skokově".<br>Používá se v pořadí s dalším povelem.<br>Pokud máme nastavenou úroveň intenzity<br>osvětlení, po aktivaci této funkce dojde<br>k zvýšení intenzity osvětlení na<br>max.hodnotu.  |
| Snižování úrovně     | ne                              | Funkce obdobná jako "Vypnout skokově".<br>Používá se v pořadí s dalším povelem.<br>Pokud máme nastavenou úroveň intenzity<br>osvětlení, po aktivaci této funkce dojde<br>ke snížení intenzity osvětlení na<br>min.hodnotu. |

*Tab. 3-2 Povely spouštěných událostí osvětlení.* 

| Název funkce                          | Nastavení para-<br>metrů povelu                                                   | Popis funkce                                                                                                    |
|---------------------------------------|-----------------------------------------------------------------------------------|----------------------------------------------------------------------------------------------------|
| Zastavení změny<br>skokově            | ne                                                                                | "Zastaví" intenzitu osvětlení během zapíná-<br>ní/vypínání osvětlení.                                                                                                    |
| Nastavit úroveň<br>skokově            | Intenzita osvětle-<br>$ni$ :<br>$0 - 100%$                                        | Nastavení úrovně osvětlení po aktivaci na<br>zadanou hodnotu. Nejsou respektovány časy<br>zadané v položce "Výstupy, podskupina<br>analogové výstupy" (náběh, doběh apod.). |
| Nastavit úroveň<br>plynule            | Intenzita osvětle-<br>$\overline{\mathbf{n}}$ i:<br>$0 - 100\%$<br>Časové hodnoty | Nastavení úrovně osvětlení po aktivaci na<br>zadanou hodnotu. Jsou respektovány časy<br>zadané v položce "Výstupy, podskupina<br>analogové výstupy" (náběh, doběh apod.).   |
| Zapnout<br>s automatickým<br>vypnutím | Časové hodnoty                                                                    | Zapne výstup a po zadané době automaticky<br>vypne. Čas se opět zadává v "Výstupy,<br>podskupina analogové výstupy-automatické<br>vypnutí"                                  |
| Vypnout se zpožděním                  | Časové hodnoty                                                                    | Vypne výstup po době zadané v "Výstupy,<br>podskupina analogové výstupy-zpožděné<br>vypnutí"                                                                                |
| Přepnout                              | ne                                                                                | Přepíná skokově světelný kanál. Při zapnutí<br>výstupu a následném přivedení impulsu<br>dojde k přepnutí (vypnutí).                                                         |
| Změnit úroveň skokově<br>$0\%$        | $0 - 100\%$                                                                       | Změní úroveň osvětlení skokově o zadanou<br>hodnotu v %. Nejsou respektovány časy<br>zadané v položce "Výstupy, podskupina<br>analogové výstupy" (náběh, doběh apod.).      |
| Změnit úroveň plynule<br>$0\%$        | $0 - 100\%$                                                                       | Změní úroveň osvětlení plynule o zadanou<br>hodnotu v %. Jsou respektovány časy<br>zadané v položce "Výstupy, podskupina<br>analogové výstupy" (náběh, doběh apod.).        |

*Tab. 3-2 Povely spouštěných události osvětlení.* 

#### **3.3.3 Blokování sepnutí osvětlení při překročení nastavené intenzity osvětlení.**

V předchozí kapitole jsme si představili spínání osvětlení (zapnuto/vypnuto). Nyní si demonstrujeme možnosti využití logických podmínek. V této úloze použijeme čidlo intenzity osvětlení. Pro maximální úspory el. energie budeme požadovat, aby osvětlení nebylo možné sepnout, jakmile intenzita osvětlení v místnosti přesáhne zadanou hodnotu.

Než se pustíme do řešení této úlohy představíme si logické operace, s kterými systém INELS pracuje. Těch je v systému celkem osm. Můžeme pracovat s konjukcí (AND), disjunkcí (OR) a dále je zde možné pracovat s rovnostmi a nerovnostmi, které jsou popsány v tabulce 3-5.

#### **3.3.3.1 Logické operace**

#### **AND (konjunkce)**

Logický operátor AND použijeme, chceme-li aby výsledná podmínka byla správně právě tehdy, když jsou splněny obě podmínky současně.

#### *Tab. 3-3 Logická operace AND*

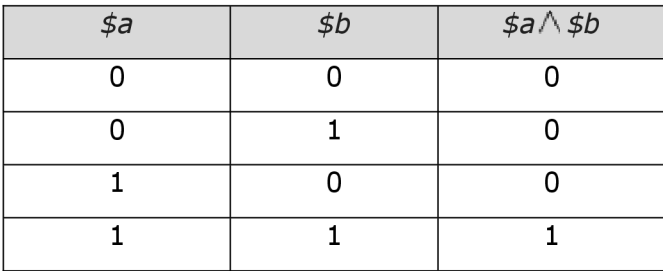

#### **OR (disjunkce)**

Logický operátor OR použijeme, chceme-li aby výsledná podmínka platila právě, když je splněna alespoň jedna z těchto podmínek.

#### *Tab. 3-4 Logická operace OR*

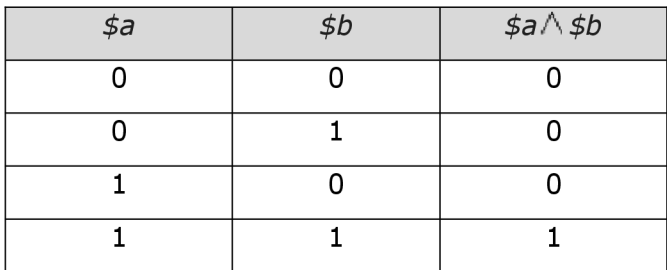

| Operátor | Označení v IDM                  | Význam              | Příklad       | Platí, když:                      |
|----------|---------------------------------|---------------------|---------------|-----------------------------------|
| $=$      | Se rovná "= $"$                 | rovnost             | $$a = $b$     | \$a a \$b mají<br>stejnou hodnotu |
| $\,<$    | Je menší než<br>n <sup>''</sup> | menší               | \$a < \$b\$   | \$a je menší než \$b              |
| $\rm{>}$ | Je větší než<br>n > n           | větší               | \$a > \$b\$   | \$a je větší než \$b              |
| $\lt =$  | Je menší nebo<br>rovno $K =$ "  | menší nebo<br>rovno | $$a \leq $b$$ | \$a je menší nebo<br>rovno \$b    |
| $>=$     | Je větší nebo<br>rovno $v =$    | větší nebo<br>rovno | $$a >= $b$$   | \$a je větší nebo<br>rovno \$b    |
| $\lt$    | Se nerovná<br>n << N            | nerovnost           | $$a \leq $b$$ | \$a se nerovná \$b                |

*Tab. 3-5 Ostatní logické operace* 

| Prohlížet bity |              |               |          |
|----------------|--------------|---------------|----------|
| bit 1          | $\mathbf{1}$ | <b>bit 17</b> | $\bf{0}$ |
| bit 2          | $\bf{0}$     | bit 18        | $\bf{o}$ |
| bit 3          | $\bf{0}$     | bit 19        | $\bf{0}$ |
| bit 4          | $\bf{o}$     | <b>bit 20</b> | $\bf{0}$ |
| bit 5          | $\bf{0}$     | bit 21        | $\bf{0}$ |
| bit 6          | $\bf{0}$     | <b>bit 22</b> | o        |
| bit 7          | $\bf{0}$     | bit 23        | $\bf{0}$ |
| bit 8          | $\bf{0}$     | <b>bit 24</b> | $\bf{0}$ |
| bit 9          | $\bf{o}$     | <b>bit 25</b> | $\bf{0}$ |
| bit 10         | $\bf{o}$     | bit 26        | o        |
| <b>bit 11</b>  | $\bf{0}$     | bit 27        | 0        |
| bit 12         | $\bf{0}$     | bit 28        | o        |
| <b>bit 13</b>  | $\bf{0}$     | bit 29        | $\bf{0}$ |
| <b>bit 14</b>  | $\bf{0}$     | bit 30        | $\bf{0}$ |
| <b>bit 15</b>  | $\bf{0}$     | bit 31        | $\bf{0}$ |
| <b>bit 16</b>  | $\bf{o}$     | bit 32        | $\bf{o}$ |

*Obr. 3-15 Monitor stavu bitů.* 

Při nastavování logických podmínek pracujeme z tzv.bity, kterých lze v systému nastavit celkem 32 a jsou označeny Biti - Bit32. Dosahují logické hodnoty 0, nebo 1. Aktuální hodnotu jednotlivých bitů je možné zjistit v monitoru na obr. 3-15. Monitor vyvoláme pomocí ikony rychlé volby.

#### **3.3.3.2 Provedení blokování**

K blokování sepnutí osvětlení při vyšší intenzitě osvětlení než je námi zadaná využijeme logických podmínek a nastavení bitů. Intenzitu osvětlení bude měřit čidlo intenzity osvětlení integrované v multifunkční jednotce SOPHY2.

Do základního nastavení této jednotky přejdeme pomocí volby "konfigurace systému/Sophy/Osvětlení" (obr.3-16). Na výběr máme ze tři hodnot intenzit osvětlení, kterým přiřadíme akci, která bude provedena. Je zde "Nízká intenzita", "Vysoká intenzita" a "Intenzita mezi nízkou a vysokou". U každé kategorie intenzity osvětlení je možné zadat hodnotu ručně, nebo stisknout volbu "Detekovat". Systém následně provede automatické měření intenzity osvětlení. Intenzita osvětlení není měřena v luxech, ale pouze jako hodnota zadaná v rozmezí 0-250. Z tohoto důvodu je vhodné si v místnosti provést měření pomocí detekce. Měření skončí po opětovném stisku volby "Detekovat". Aktuální hodnota intenzity osvětlení je zobrazována také v levé části, kde je u jednotky SOPHY2 uvedený "stav".

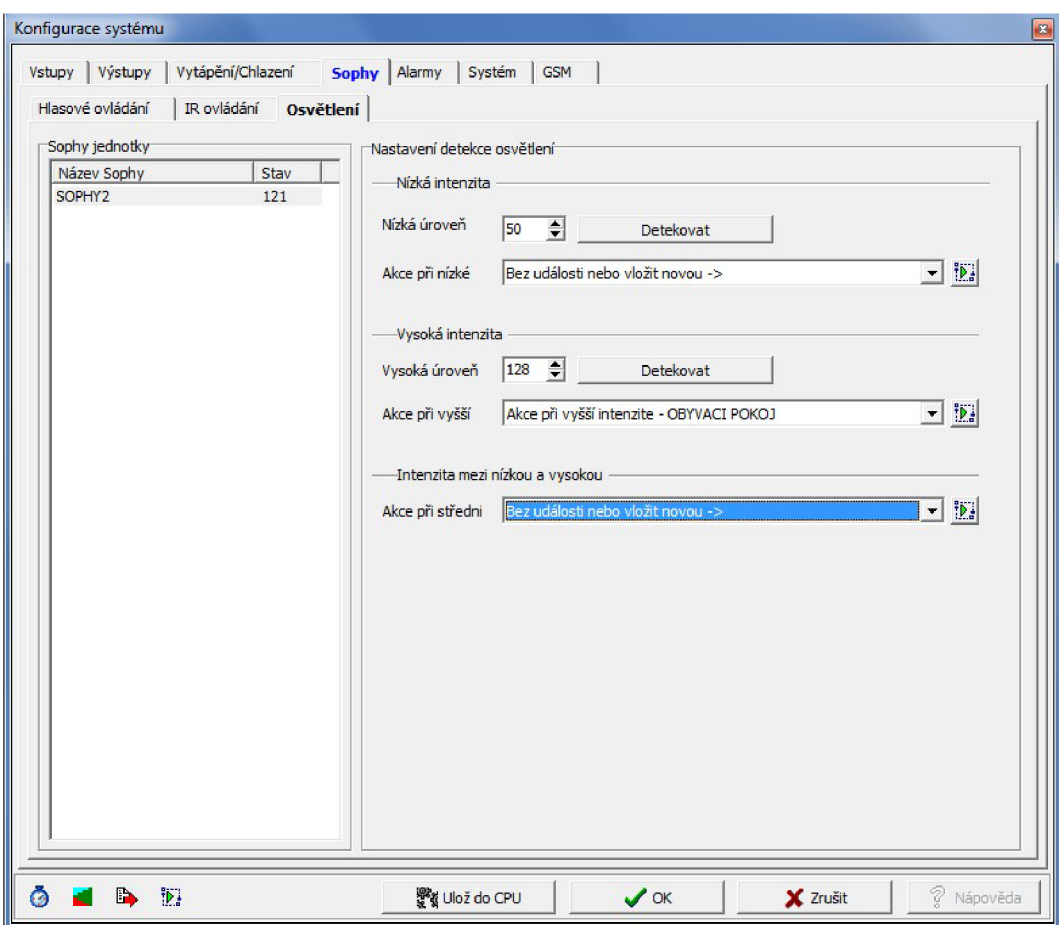

*Obr. 3-16 "Konfigurace systému", Sophy/osvětlení.* 

Vybereme volbu "Vysoká úroveň", kde bude nastavena mezní hodnota pro možnost sepnutí osvětlení. V našem případě je zadaná hodnota 128. Vybereme "Akce při vyšší". Po kliknutí na ikonu se dostaneme do "Správce akcí" a zadáme "Přidat povel". Otevře se nám okno "Povel spouštěný událostí-nastavení". Při zatržení volby "Uživatelská akce" (obr. 3-17) vybereme volbu "Nastavit systémový bit" popsanou v tab. 3-6, a zvolíme "Bit 1" (obr.3-19). Potvrdíme "OK" a uložíme konfiguraci do centrální jednotky.

Pokud jsme postupovali správně zobrazí se nám v monitoru u položky "Bit 1" v případě překročení zadané intenzity osvětlení logická hodnota 1 (obr.3-15). Při poklesu intenzity osvětlení pod zadanou úroveň dojde k navrácení na logickou hodnotu 0.

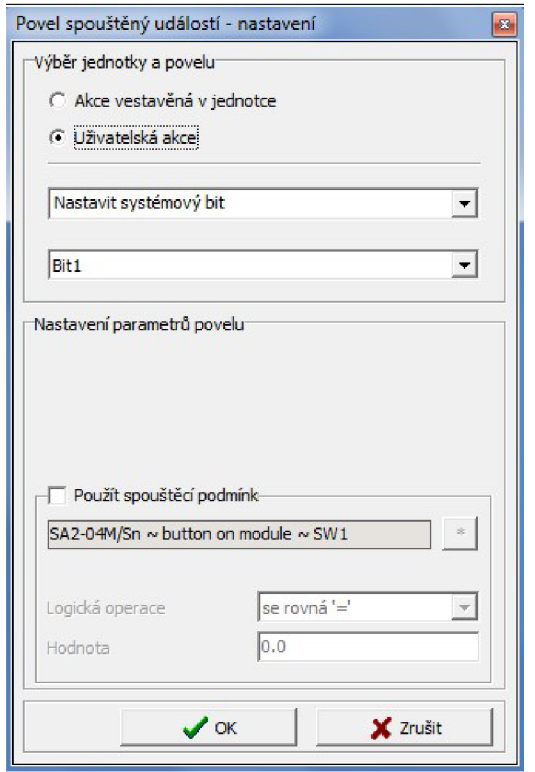

*Obr. 3-17 Nastavení systémového bitu.* 

Po odzkoušení funkčnosti přistoupíme k nastavení blokování sepnutí osvětlení v obývacím pokoji. V menu "Správce povelů" nalezneme již dříve nastavenou akci "Sepnutí osvětlení v obývacím pokoji", kde jsme přiřazovali klapku systémového ovladače WSB2-80 triakovému stmívači LM2-11B.

Vyvoláme menu "Povel spouštěný událostí-nastavení" (obr.3-18). Zatrhneme volbu "Použít spouštěcí podmínku" a můžeme kliknutím na ikonu vpravo vybrat "systém ~ user bits ~ Bitl". Zbývá nám nastavit logická podmínka, která musí být splněna, aby mohlo být svítidlo spuštěno. V našem případě vybereme logickou operaci "se rovná  $\dot{=}$ " a přiřadíme jí hodnotu O. Docílíme tím spuštění osvětlení jen v případě, kdy čidlo intenzity osvětlení naměří hodnotu nižší než zadanou 128. Provedenou změnu musíme opět uložit do centrální jednotky.

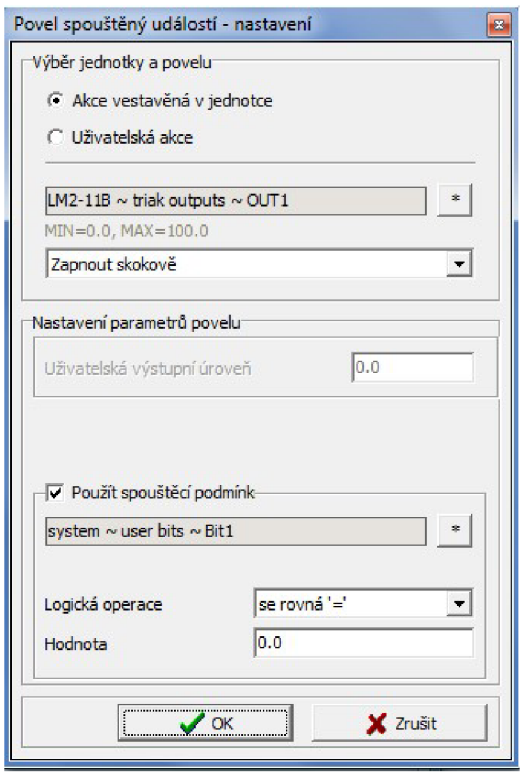

*Obr. 3-18 Použití spouštěcí podmínky s využitím spouštěcího bitu.* 

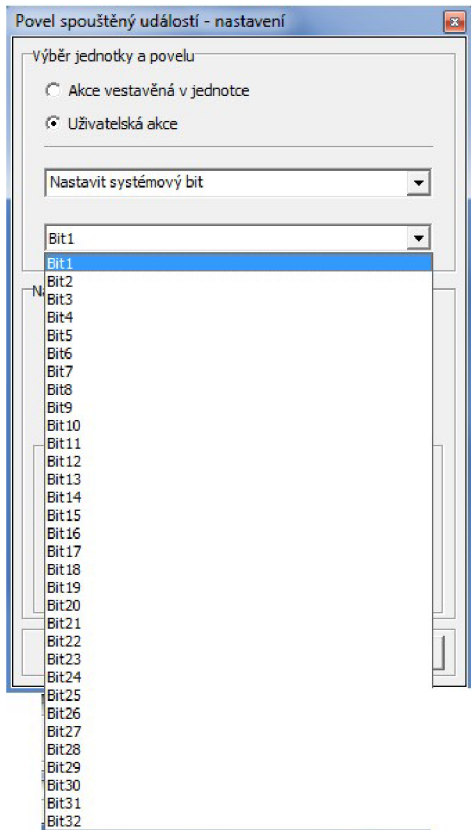

*Obr. 3-19 Výběr systémového bitu pro nastavení.* 

*Tab. 3-6 Seznam uživatelských akcí v menu "povel spouštěný událostí-nastavení"* 

| Název uživatelské akce                             | Popis uživatelské akce                                                                    | Možnosti nastavení                          |
|----------------------------------------------------|-------------------------------------------------------------------------------------------|---------------------------------------------|
| Nastavit systémový bit                             | Nastavení bitu (1-32) na hodnotu 1                                                        |                                             |
| Nulovat systémový bit                              | Nulování bitu (1-32) na hodnotu 0                                                         |                                             |
| Poslat SMS                                         | Zašle informační SMS                                                                      | Zadává se telefonní<br>číslo a čas spoždění |
| Vytočit číslo, zvonit 20s a<br>položit (prozvonit) | Vytočí telefonní číslo zadané v<br>"konfigurace systému/GSM"                              | Čas spoždění                                |
| Povely pro skupinu alarmů                          |                                                                                           |                                             |
| Zapnout střežení skupiny                           | Zapne jednu ze střežených skupin<br>$AG1-AG8$                                             | Čas spoždění                                |
| Vypnout střežení skupiny                           | Vypne jednu ze střežených skupin<br>$AG1-AG8$                                             | Čas spoždění                                |
| Obnovit skupinu                                    | Obnoví jednu ze skupin<br>předdefinovaných v "konfigurace<br>systému/alarmy/funkční alarm |                                             |

| Název uživatelské akce                                                                                 | Popis uživatelské akce                                                          | Možnosti nastavení |  |  |
|----------------------------------------------------------------------------------------------------|---------------------------------------------------------------------------------|--------------------|--|--|
| Povely pro časovač                                                                                     |                                                                                 |                    |  |  |
| Spustit časovač                                                                                        | Spustí časovač předdefinovaný v<br>"konfigurace systé-<br>mu/systém/časovače"   |                    |  |  |
| Zastavit časovač                                                                                       | Zastaví časovač předdefinovaný v<br>"konfigurace systé-<br>mu/systém/časovače"  |                    |  |  |
| Obnovit skupinu                                                                                        | Obnoví časovač předdefinovaný v<br>"konfigurace systé-<br>mu/systém/časovače"   |                    |  |  |
| Povely pro čitače                                                                                      |                                                                                 |                    |  |  |
| Inkrementovat čitač                                                                                    | Inkrementuje čitač předdefinovaný<br>v "konfigurace systé-<br>mu/systém/čitače" |                    |  |  |
| Dekrementovat čitač<br>Dekrementuje čitač předdefinovaný<br>v "konfigurace systé-<br>mu/systém/čitače" |                                                                                 |                    |  |  |
| Nulovat čitač                                                                                          | Vynuluje čitač předdefinovaný v<br>"konfigurace systé-<br>mu/systém/čitače"     | Hodnota čitače     |  |  |
| Nastavit hodnotu čitače                                                                                | Nastavuje hodnotu čitače                                                        | Hodnota čitače     |  |  |

*Tab. 3-6 Seznam uživatelských akcí v menu "povel spouštěných událostí-nastavení"* 

# **3.4 Práce s časovými údaji**

# **v 3.4.1 Časové události**

Každou naprogramovanou funkci můžeme nastavit, aby byla aktivní jen v námi nastavenou dobu. K tomuto účelu slouží "Správce časových událostí", jenž můžeme vyvolat pomocí ikony rychlé volby (obr.3-3), nebo ikonou "Konfigurace systému".

Konfiguraci časových údajů můžeme volit z tří zadaných typů:

- Vybrané dny v týdnu (výběr z dnů v týdnu pondělí neděle).
- Vybrané dny v měsíci (výběr z dnů v měsíci 1-31).
- Každý den ve vybraném měsíci (výběr z měsíců leden prosinec).

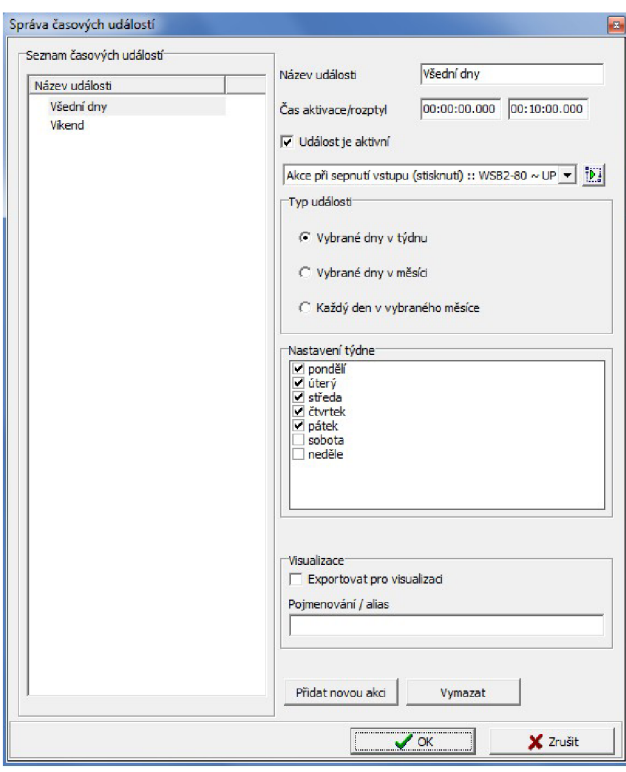

*Obr. 3-20 "Správa časových událostí".* 

Pro názorný příklad si vybereme sepnutí osvětlení (Sepnutí vstupu (stisknutí) :: WSB2-80 ~ UP1/obývací pokoj). V prvním kroku musíme v menu "Správce akcí/povelů" vybrat příslušný povel a pomocí pravého tlačítka myši vyvolat nabídku zobrazenou na obr.3-21. V této nabídce se zatrhávají akce, do jejichž nabídky bude povel přiřazen.

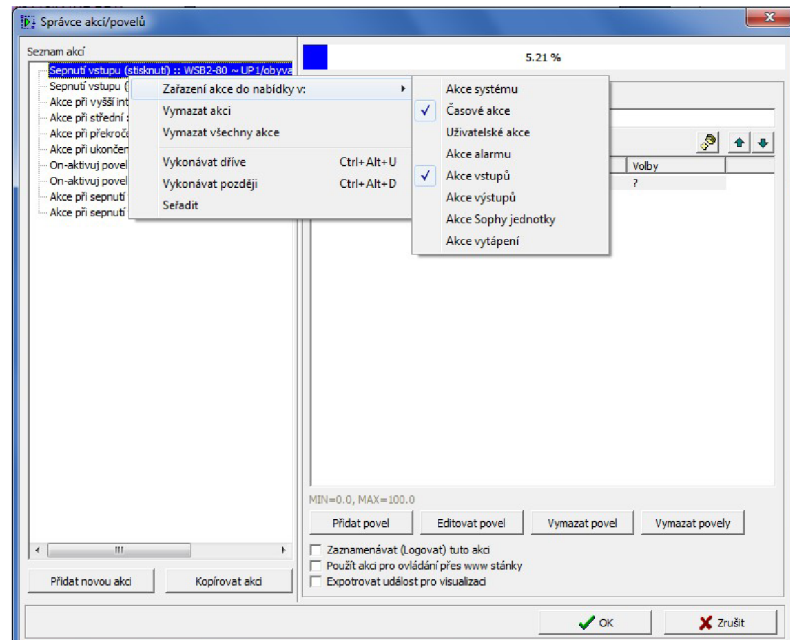

*Obr. 3-21 Nastavení " Časové akce ".* 

Povel máme přiřazený pouze k "Akce vstupů", pro náš účel musíme zatrhnout také "Časové akce" a kliknout na OK. Opět se vrátíme do menu "Správa časových událostí", kde se nám žádaná akce zpřístupní v roletovém menu. Vyplníme "Název události" například "Všední dny" a přiřadíme časový údaj. V přiřazování akcí můžeme pokračovat volbou "Přidat novou akci", nebo stisknout OK a uložit do systému.

# **v 3.4.2 Časové programy**

Pro regulaci vytápění (chlazení), spínání zařízení apod. jsou nepostradatelné časové programy, pomocí nichž lze nastavit aktivaci definovaných funkcí v námi nastavený časový okamžik. V systému Inels je možné nastavit tyto časové hodnoty pomocí funkce "Správce časových/týdenních programů" vyvolané přes ikonu (obr.3-4), nebo z menu.

Při volbě časového programu máme na výběr z následujících tří konfigurací:

#### **Vytápění/chlazení** (obr.3-23)

Tento režim umožňuje nastavit pro každý den v týdnu (po-ne) časový průběh spínání. Vychází se ze čtyř úrovní "Komfort", "Normal", "Útlum", "Minimum", kterým lze přiřadit hraniční úroveň teplot zvlášť pro vytápění a chlazení.

#### **Dvoustavový program** (obr. 3-24)

Tento program slouží k spínání zařízení v nastavený časový okamžik (on/off). K dispozici je podrobné 24 hodinové schéma pro každý den v týdnu (po-ne).

#### **Spojitý časový úsek** (obr.3-22)

V případě, že potřebujeme nastavit časovou událost v delším časovém intervalu využijeme spojitý časový úsek. V tomto případě se definuje časový údaj ve tvaru "začátek den.měsic", "konec den.měsic". Příkladem využití může být nastavení topné sezony, letní/zimní čas apod.

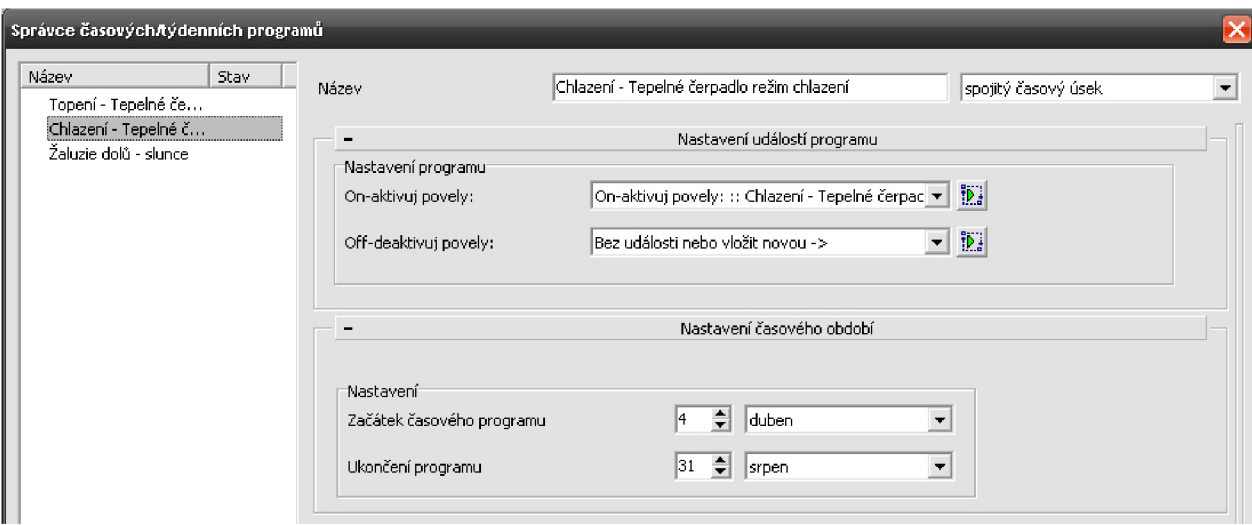

*Obr. 3-22 "Správce časových/týdenních programů - spojitý časový úsek".* 

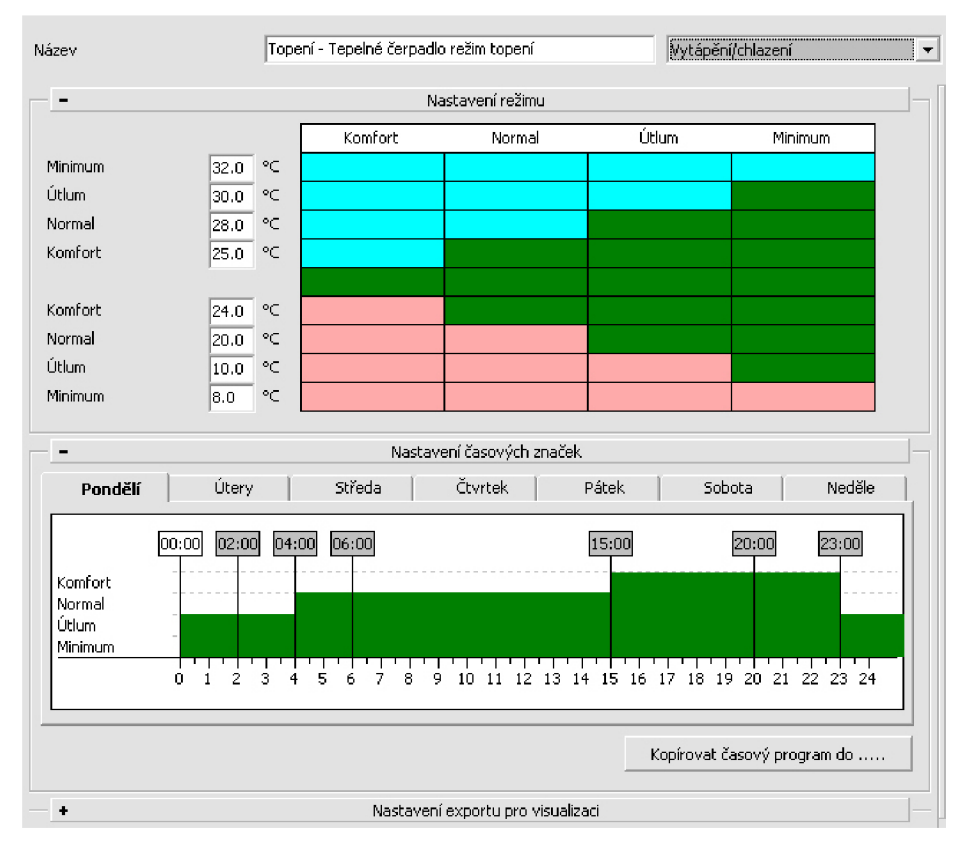

*Obr. 3-23 "Správce časových/týdenních programů - vytápění/chlazení".* 

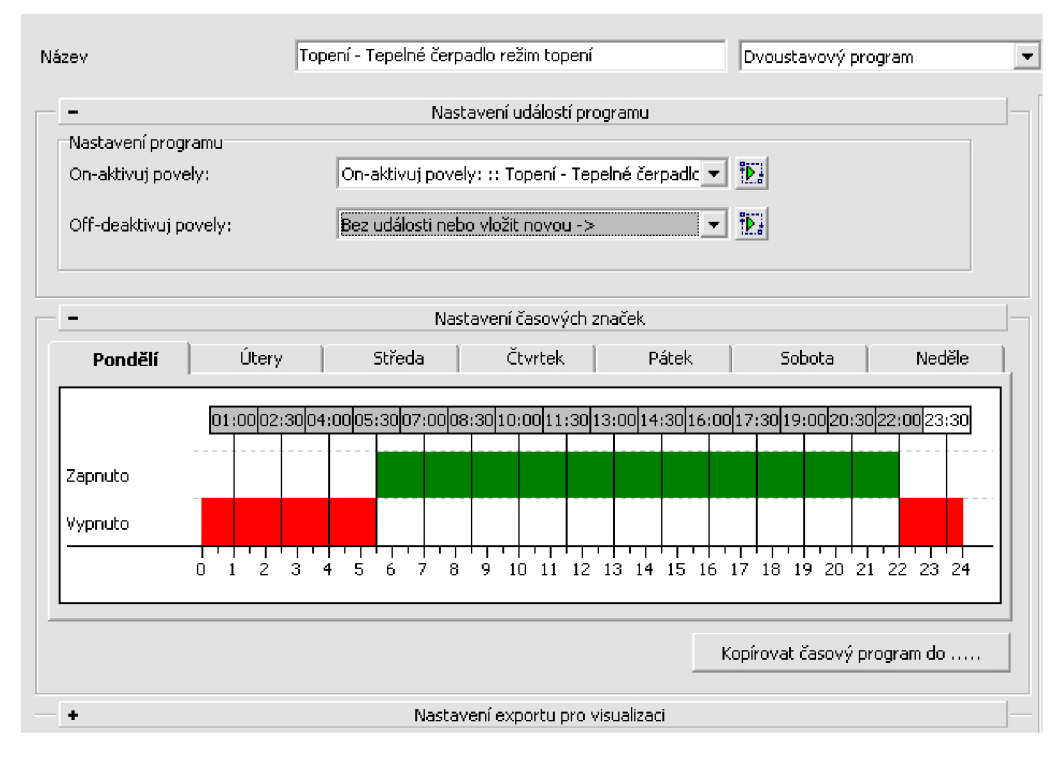

*Obr. 3-24 " Správce časových/týdenních programů - dvoustavový program ".* 

# **3.5 Regulace vytápění - chlazení**

Regulace vytápění (chlazení) včetně návazností na ostatní prvky instalace v prostoru je další z možností systémové instalace. Vhodně zvolená a nastavená regulace přinese uživateli komfort, ale také úspory energie. V následujícím příkladu si ukážeme regulaci s nastavením časových programů a návaznost na jiné prvky instalace.

Jako zdroj tepelné energie bude použito tepelné čerpadlo vzduch-voda se svým autonomním ekvitermním řídícím systémem vybaveným binárními vstupy pro komunikaci se systémem rNELS. Tato konfigurace slouží pouze jako příklad možností řízení, vycházející s dostupných prvků v laboratorním panelu. Pro řízení prvků měření a regulace (MaR) slouží systém Tecomat, který je kompatibilní se systémem Inels. Tecomat využívá programovací prostředí MOSAIC. Přes toto prostředí je možné přistupovat kaktorům a senzorům systému Inels a vytvořit tak kompaktní BMS (Building Management System).

Při zvolení tepelného čerpadla vzduch-voda jako zdroje vytápění objektu, je možné v zimě objekt vytápět a při reverzním chodu v létě také chladit. Z těchto dvou základních stavů budeme vycházet. Komunikaci s binárními vstupy tepelného čerpadla budou zajišťovat digitální výstupy RE3 a RE4 jednotky SA2-04M. Digitální výstup RE3 bude předávat informaci o povelu k vytápění objektu ve zvoleném časovém období, RE4 informace o povelu chlazení.

V prostoru bude osazen fancoil s vícestupňovým ventilátorem. Pomalejší otáčky fancoilu (I.stupeň) budou řízeny jednotkou SA2-04M (RE1), vyšší otáčky (Il.stupeň) SA2-04M (RE2). V systému bude zakomponován i okenní kontakt (SA2-02B-RE1), který odepne vytápění (chlazení) v případě otevření okna pro ventilaci. Jako poslední prvek budou použity žaluzie, které zastíněním zamezí vniku přímých slunečních paprsků a tím nadměrnému ohřevu místnosti od slunce.

#### **Přepínání dvou zdrojů (topení/chlazení) dle zadaného časového úseku**

Všechny zařízení je třeba do systému definovat. Tento postup byl popsán v kapitole 3.3.1. proto tento bod nyní přeskočíme a začneme se věnovat vlastnímu nastavení. Abychom mohli rozlišit období topné sezony a období, kdy budeme naopak potřebovat chladit musíme zadat tyto dvě období pomocí časového programu. V menu "Nastavení časových programů" zvolíme "Spojitý časový úsek" (obr. 3-22) a zadáme období pro topení, chlazení a každý z nich jednoznačně popíšeme v menu "Název" a uložíme.

Jak je patrné z obr.3-22 u každého spojitého časové úseku máme možnost zadat "Nastavení události", které se aktivují (ON), nebo deaktivují (OFF), ve zvoleném časovém úseku.

| Nastavení akce:<br>Nazev akce                              |                                                                  |                          |  |  |
|------------------------------------------------------------|------------------------------------------------------------------|--------------------------|--|--|
|                                                            | On-aktivuj povely: :: Chlazení - Tepelné čerpadlo režim chlazení |                          |  |  |
| $\mathbf{e}^{\mathbf{e}}$<br>Seznam povelů ve vybrané akci |                                                                  |                          |  |  |
|                                                            | Povel                                                            | Na výstupu               |  |  |
|                                                            | Nastavit systémový bit                                           | system $\sim$ Bit3       |  |  |
|                                                            | Zapnout                                                          | $S$ A2-04M/Sn $\sim$ RE4 |  |  |
|                                                            | Zapnout                                                          | $SA2-04M/Sn \sim RE1$    |  |  |
|                                                            |                                                                  |                          |  |  |

*Obr. 3-25 "Správce akcí/povelů " - nastavení povelů pro funkci chlazení.* 

Této možnosti využijeme pro nastavení událostí, které budou provedeny v období určeném pro chlazení. Po kliknutí na ikonu u položky, On-aktivuj povely" se přeneseme do "Správce akcí/povelů" (obr.3-25).

Nastavené povely:

- Nastavit systémový bit zvolené období využijeme i dále v systému, nastavíme volný systémový bit (Bit 3) na logickou hodnotu 1, v případě, že dané období bude aktivní.
- Zapnout RE4 (SA2-04M) dojde k aktivaci povelu pro chlazení.
- Zapnout RE1 (SA2-04M) zapne I.stupeň otáček fancoilu.

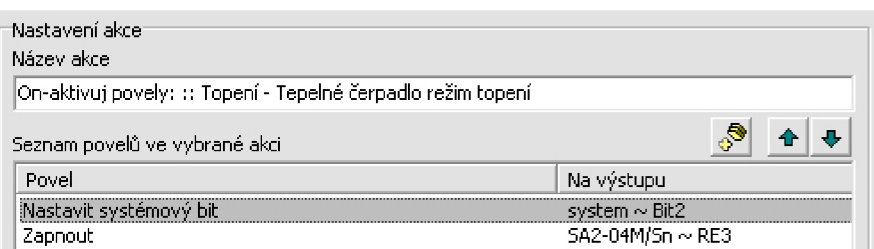

*Obr. 3-26 "Správce akcí/povelů "- nastavení povelů pro funkci vytápění.* 

Analogicky postupujeme při nastavení vytápění (Obr.3-26). V "Nastavení časových programů" vybereme definované období pro vytápění a v "Správce akcí/povelů".

Nastavené povely:

- Zapnout RE3 (SA2-04M) dojde k aktivaci povelu pro topení.
- Nastavit systémový bit nastavení volného systémového bitu (Bit 2) na log. hodnotu 1.

Pomocí nastavených logických hodnot u Bit 2 a Bit 3 můžeme provést vzájemnou blokaci, aby nedošlo k souběžnému sepnutí povelu pro vytápění a chlazení. U zapnutí výstupu RE4 (SA2- 04M) bude použita spouštěcí podmínka, logická hodnota Bit2 = 0. U zapnutí výstupu RE3 (SA2- 04M) bude použita spouštěcí podmínka, logická hodnota Bit3 = 0.

#### **Nastavení teploty**

Důležitým parametrem je nastavení teploty, které se provádí přes menu "Konfigurace systému" pomocí záložek "Vstupy/teploměry". Z obr.3.27 je patrné, že v systému jsou připojeny dva teploměry umístěné v multifunkční jednotce SOPHY2 a v jednotce WSB-80. Každý je možné zvlášť konfigurovat. Pro naši aplikaci použijeme teploměr v jednotce SOPHY2.

K provádění akcí na základě změřené teploty se definují hraniční teploty pro "Nízkou teplotu" a "Vysokou teplotu". Pokud některá z těchto hodnot bude překročena směrem nahoru, nebo dolů, provede se nastavená akce. Dále je možné nastavit "Offset teploty (korekce +-)", což je nastavení korekce měřené teploty.

U dvou zobrazených teploměrů na obr.3-27 je v položce "stav teploměrů" zobrazována aktuální teplota. Oba dva tyto teploměry jsou umístěny ve stejném místě, přesto každý z nich ukazuje různou teplotu. V reálné aplikaci je proto výhodné provést korekci dle normálového čidla.

Poslední zadávanou hodnotou je "Teplotní hystereze", tj. v jakém teplotním rozsahu se akce na nízkou či vysokou teplotu budou vykonávat.

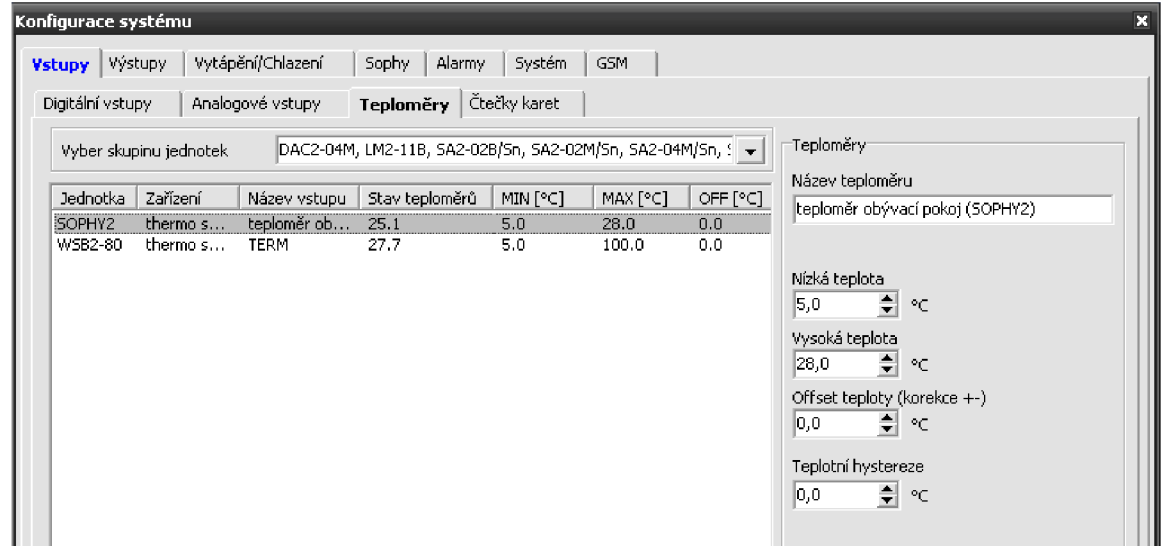

*Obr. 3-27 "Konfigurace systému " - nastavení teploměru.* 

Na základě překročení nastavené vysoké teploty budeme řešit další systémovou akci (obr.3-28). Při překročení této teploty se budeme snažit vychladit daný prostor v součinnosti s ostatními zařízeními. Dojde k přepnutí otáček fancoilu na Il.stupeň, žaluzie zastíní prostor sjedou do spodní pozice.

Nastavené povely:

- vypnout RE1 (SA2-04M) vypneme I. stupeň otáček fancoilu.
- Zapnout RE2 (SA2-04M) zapneme Il.stupeň otáček fancoilu.
- Vypnout RE1 (SA2-02M) v případě, že je v chodu pohon žaluzií směrem nahoru, vypneme jej.
- Impuls RE2 (SA2-02M) přes nastavený časový impuls spustíme žaluzie směrem dolů.
- Nastavit systémový bit (Bit4) nastavíme volný Bit4 pro účely blokování, aby nedošlo v jednom okamžiku k sepnutí pohonu žaluzii nahoru a dolů.

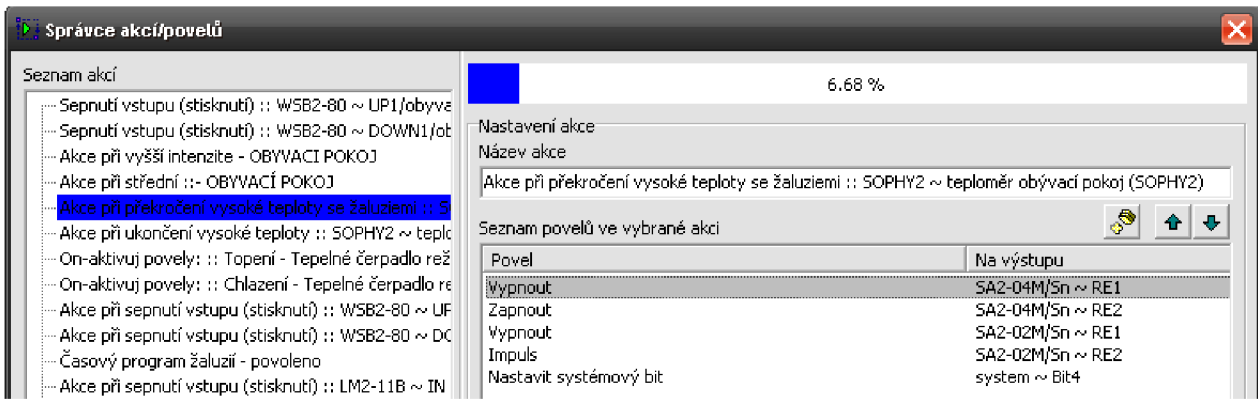

*Obr. 3-28 "Správce akcí/povelů " - nastavení povelů pro akci provedenou po překročení vysoké teploty.* 

#### **Využití logických podmínek**

Ne vždy je požadováno, aby došlo k zastínění prostoru pomocí žaluzií při překročení vysoké teploty v místnosti. V tomto případě využijeme logických podmínek a časového programu pro nastavení doby, kdy požadovaná funkce bude aktivní.

Ikonou rychlé volby (obr.3-4) přejdeme do "Správce časových/týdenních programů", kde vybereme "Dvoustavový program" a nastavíme pro jednotlivé dny časový program. (Obr.3-29). Zelenou barvou je označeno období pro zapnutí (ON), červenou barvou vypnutí OFF).

Po nastavení požadované doby provedeme stisknutím ikony u položky "On-aktivuj povely" přesun do menu "Správce akcí/povelů". Zde provedeme akci "Nastavit systémový bit" a vybereme volný systémový bit (Bit5). Tímto jsme si nadefinovali do systému podmínku, pokud bude časový program v režimu sepnuto (ON) systémový bit5 bude nabývat logické hodnoty 1.

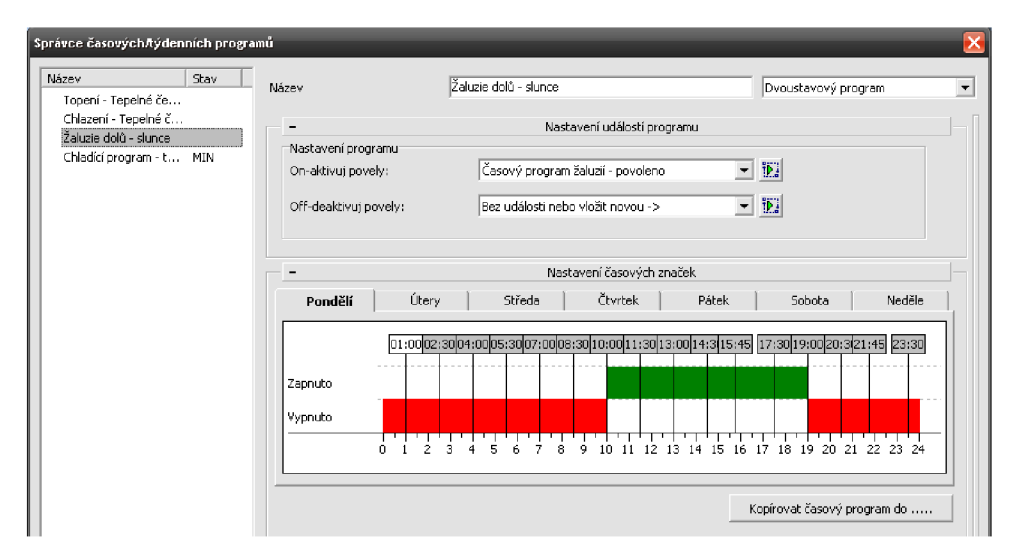

*Obr. 3-29 "Správce časových programů" - Nastavení dvoustavového časového programu pro spouštění žaluzií v závislosti na překročení vysoké teploty.* 

Nyní se vrátíme do "Správce akcí/povelů" a v seznamu akcí vybereme definovanou akcí pro překročení vysoké teploty "Akce při překročení vysoké teploty se žaluziemi :: SOPHY2 ~ teploměr obývací pokoj (SOPHY2)". V definovaných povelech vyhledáme "Impuls RE2 (SA2-02M)" a zvolíme "editovat povel". Zatrhneme položku "Použít spouštěcí podmínku". Vyhledáme systémový bit5 a nastavíme logickou operaci "se rovná =" s hodnotou 1. Potvrdíme "OK" a uložíme do systému. Při překročení vysoké teploty budou sjíždět žaluzie do spodní pozice pouze v námi definované době.

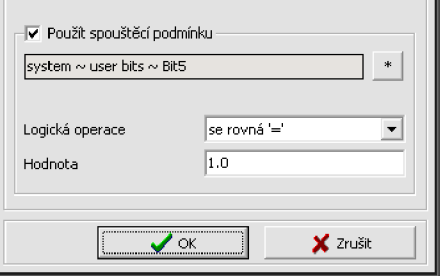

*Obr. 3-30 "Povel spouštěný událostí" - spouštěcí podmínka s Bit5.* 

Využití logických podmínek si ukážeme také na příkladu okenního kontaktu, který odepne zdroj chladu a otáčky fancoilu (I. i II. stupeň).

Během doby vypnutí kontaktem dojde ke změně teploty v místnosti. V době, kdy okenní kontakt opět sepneme zavřením okna, musí se aktivovat všechna zařízení vztažená k nastavené "vysoké teplotě". Při teplotě v místnosti nižší než "vysoká teplota" sepne zdroj chladu a I.stupeň otáček fancoilu. V případě vyšší teploty než je "vysoká teplota" sepne zdroj chladu, II. stupeň otáček.

V průběhu programování jsme si nadefinovali do systému mimo jiné tyto systémové bity:

Bit 2- nabývá hodnoty 1 v případě, že je aktivní vytápění.

Bit 3- nabývá hodnoty 1 v případě, že je aktivní chlazení.

Bit 4- nabývá hodnoty 1 v případě, že je teplota v místnosti vyšší než nastavená "vysoká teplota".

Na základě těchto systémových bitů provedeme nastavení povelů pro sepnutí okenního kontaktu:

- Zapnout RE1 (SA2-04M), spuštění I. stupně otáček fancoilu ( $t_n \le t_{\text{``vysoká teplota''}}$ ) Spouštěcí podmínka: Bit4 = 0
- Zapnout RE2 (SA2-04M), spuštění II.stupně otáček fancoilu ( $t_n$  >  $t_{\text{ivysoká teplota}}$ ) Spouštěcí podmínka: Bit4 = 1
- Zapnout RE4 (SA2-04M), režim chlazení Spouštěcí podmínka: Bit3 = 1

| Seznam povelů ve vybrané akci | ಿ                     |
|-------------------------------|-----------------------|
| Povel                         | Na výstupu,           |
| Vypnout                       | $SA2-02B/Sn \sim RE1$ |
| Zapnout                       | $SA2-04M/Sn \sim RE1$ |
| Zapnout                       | $SA2-04M/Sn \sim RE2$ |
| Zapnout                       | $SA2-04M/Sn \sim RE4$ |

*Obr. 3-31 "Správce akcí/povelů" - povely pro zapnutí zdroje chladu a fancoilu od okenního kontaktu s využitím logických podmínek.* 

# **3.6 Ovládání a správa přes internet**

Vytvořená nastavení v systému lze spravovat vzdáleně přes počítačovou síť. Web server integrovaný v centrální jednotce umožňuje zobrazovat přehledné vizuální informace o celé instalaci. Zadáním a odesláním adresy web serveru prostřednictvím internetového prohlížeče se načte stránka s informacemi, které si zvolíme v IDM. Na obr.3-32 je zobrazený výstup web serveru našeho projektu.

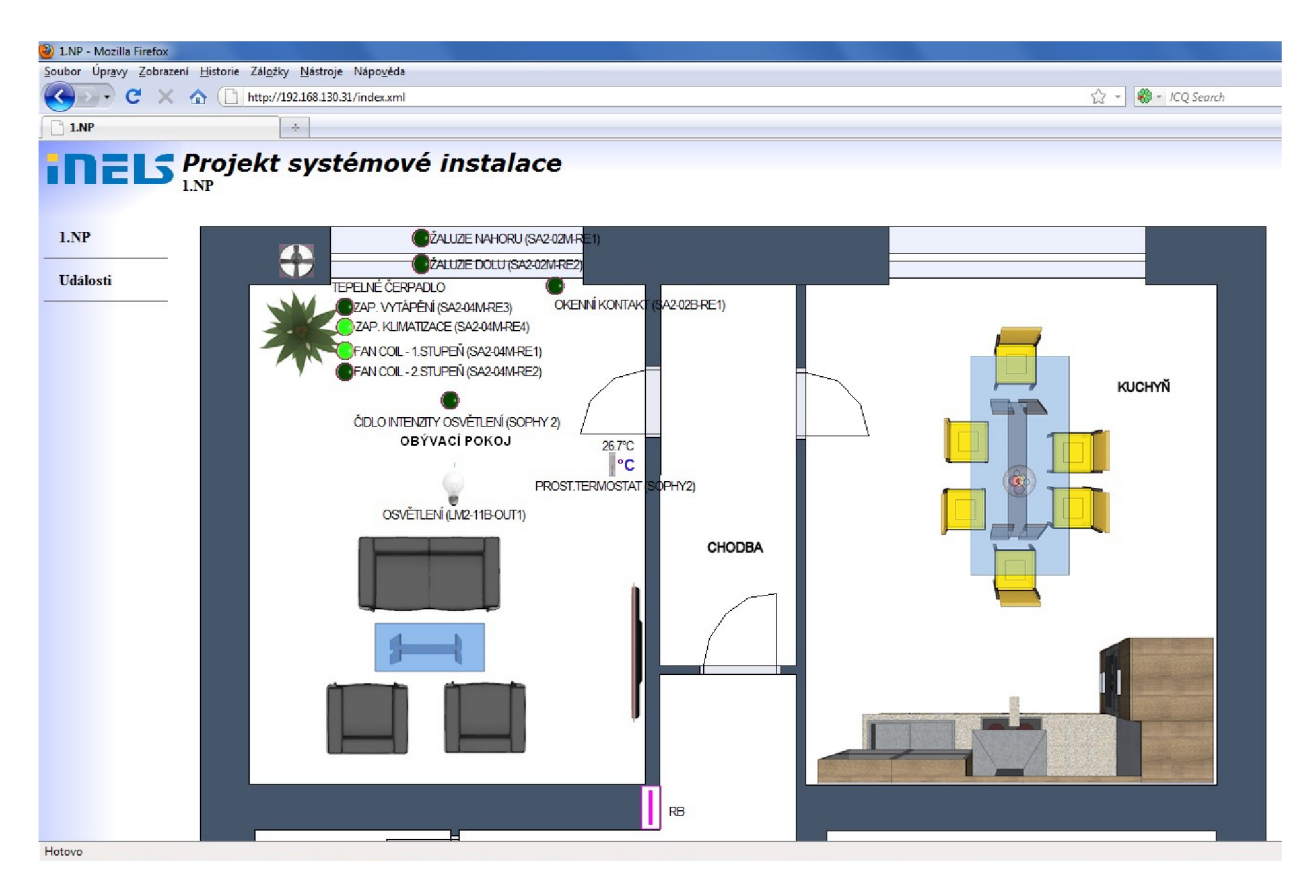

*Obr. 3-32 Zobrazení vzdálené správy systému přes internet.* 

Veškeré informace o stavu instalace (teploty, zapnuté/vypnuté zařízení) se nám nejen přehledně zobrazují, ale můžeme zařízení na dálku také ovládat. Pokud chceme například sepnout osvětlení v obývacím pokoji můžeme při kliknutí na ikonu svítidla osvětlení spustit. Při rychlém internetovém připojení je odezva téměř okamžitá.

Další možností spouštění zařízení je prostřednictvím předdefinovaných událostí. Tak jak jsme si jednotlivé akce nadefinovali v průběhu vytváření programu v IDM se nám zobrazí v internetovém prohlížeči. Při kliknutí na zadanou událost se nám spustí akce tvořená zvíce povelů. Aby události byly přístupné je třeba v IDM v "správce akcí povelů" (obr.3-12) zatrhnout volbu "použít akci pro ovládání přes www stránky".

# **4 ZÁVĚR**

V této práci byla rozebrána systémová elektroinstalace INELS, jako jeden ze zástupců decentralizovaných systémů vhodný pro projekty inteligentní elektroinstalace v malých a středních objektech s menším počtem přípojných bodů. Těmito objekty mohou být například rodinné domy, kancelářské prostory a další plochy s důrazem kladeným na moderní instalaci s využitím komfortu a úspor energií.

Během práce byly řešeny jednotlivé body dle zadaných pokynů uvedených v osnově. K dispozici byl demonstrační panel s nejvíce používanými jednotkami systému TNELS. V úvodu byla popsána technologie komunikace systému TNELS spočívající v přenosu dat z centrální jednotky k jednotlivým zařízením pomocí datové sběrnice. Použitá sběrnice CIB v jednotlivých liniích umožňuje dvouvodičové zapojení s využitím totožných vodičů pro napájení jednotek a datovou komunikaci.

Počítačové řízení bylo provedeno prostřednictvím centrální jednotky, kterou lze jako "srdce" systému rozšiřovat o další externí zařízení, například komunikátor SMS. Hlavní komunikační rozhraní tvořené ethernetovým portem 100Mb/s bylo využito k připojení do sítě LAN a následně k PC, kde byl instalovaný software pro řízení a programování Inels Designer&Manager (IDM). Prostřednictvím tohoto software bylo provedeno prvotní nastavení systému. V popisu u centrální jednotky jsou zmíněny možnosti pro komunikaci s j inými systémy prostřednictvím OPC serveru a SCADA/HMI systému.

Pro příklad základního programování bylo zvoleno podlaží rodinného domu. Byl vytvořen grafický podklad pro software IDM ve formátu \*.jpg s použitými základními prvky bytové vybavenosti. V IDM následovala konfigurace systémových zařízení a rozmístění ikon ovladačů, osvětlení, vytápění, chlazení aj. v půdorysu místnosti.

Jako praktická ukázka využití možností systému byl vytvořen návod na základní řízení osvětlení, vytápění a chlazení. Kromě běžného spínání osvětlení, tak jak jej známe z konvenční elektroinstalace byla vytvořena úloha s blokováním sepnutí osvětlení při překročení zadané intenzity osvětlení v místnosti. Hladinu intenzity osvětlení měřilo čidlo intenzity osvětlení. V úloze bylo využito logickým podmínek a systémových bitů. Další úlohou bylo spínání chlazení (vytápění). Do úlohy bylo přidáno řízení otáček fancoilů a automatické sjížděníí žaluzií v případě překročení nastavené teploty v místnosti, aby prostor nebyl dále ohříván od slunce. Tato funkce byla dále doplněna o možnost řízení pouze v zadanou dobu prostřednictvím časového programu, případně o logické podmínky s možností blokování a signalizaci stavu s využitím dále v systému.

Všechny naprogramované funkce byly uloženy do centrální jednotky. Prostřednictvím integrovaného web serveru bylo možné zobrazovat v internetovém prohlížeči stránku s aktuálním stavem v instalaci (teploty, stavy vyp/zap spotřebičů), a bylo možné instalaci vzdáleně řídit.

Návrhem dalšího postupu práce by bylo pracovat s rozsáhlejší instalací obsahující více systémových zařízení a seznámit se tak s dalšími možnostmi systému. Vhodným postupem další činnosti by také bylo seznámení se systémem Tecomat určeným pro řízení technologických celků.

# **5 POUŽITÁ LITERATURA**

- [1] ELKO EP. Technický katalog INELS. Holešov, Všetuly : ELKO EP, s.r.o, 2010. 76 s.
- [2] ELK O EP. *INELS* [online]. 2010 [cit. 2010-04-20]. INELS-Systém inteligentní elektroinstalace . Dostupné z WWW: <[http://www.inels.cz>](http://www.inels.cz).
- [3] Teco, a.s. *Teco* [online]. 2010 [cit. 2010-05-22]. Řídící systémy pro stroje, procesy a budovy. Dostupné z WWW: <[http://www.tecomat.cz>.](http://www.tecomat.cz)
- [4] STYSKALIK, Jiří. *Inteligentní elektroinstalace budov INELS, Příručka pro software Inels Designer & Manager.* Holešov, Všetuly : ELK O EP, s.r.o., 2008. 125 s.
- [5] *Google SketchUp* [online]. Verze 6.0. 2010 [cit. 2010-05-22]. Google SketchUp. Dostupné z WWW: [<http://sketchup.google.com/>.](http://sketchup.google.com/)
- [6] *Reliance* [online]. 2010 [cit. 2010-05-10]. SCADA/HMI systém Reliance. Dostupné z WWW: <[http://www.reliance.cz>](http://www.reliance.cz).
- [7] *Wikipedia* [online]. 2010 [cit. 2010-05-10]. -. Dostupné z WWW: <[http://cs.wikipedia.org>.](http://cs.wikipedia.org)
- [8] KLABAN , Jaromír. *Automa* [online]. 2008 [cit. 2010-04-25]. Inels a sběrnice CIB moderní systém inteligentní elektroinstalace . Dostupné z WWW: <[http://www.odbornecasopisy.cz/index.php?id\\_document=38218>.](http://www.odbornecasopisy.cz/index.php?id_document=38218)

# **Příloha A Disk CD**

# **Příloha B Katalogové listy použitých systémových jednotek**

# **Příloha C Půdorys vzorové místnosti (grafický podklad pro IDM)**

**Obsah disku CD** : (umístěný uvnitř diplomové práce na zadní desce)

- soubor: Kolář Diplomová práce.pdf
- soubor: Kolář Katalogové listy.pdf
- soubor: Kolář Půdorys vzorové místnosti (IDM).pdf
- soubor: Kolář IDM.piz